# <span id="page-0-0"></span>**Bedienungsanleitung für Flachbildschirm Dell™ P2210 SFF AIO**

[Über Ihren Monito](file:///C:/data/Monitors/P2210AIO/ge/ug/about.htm) [Aufstellen des Monitors](file:///C:/data/Monitors/P2210AIO/ge/ug/setup.htm) [Bedienen des Monitor](file:///C:/data/Monitors/P2210AIO/ge/ug/operate.htm) [Störungsbehebung](file:///C:/data/Monitors/P2210AIO/ge/ug/solve.htm) 

[Anhang](file:///C:/data/Monitors/P2210AIO/ge/ug/appendx.htm)

### **Hinweis, Vorsicht und Achtung**

**HINWEIS:** Ein HINWEIS kennzeichnet wichtige Informationen zur besseren Nutzung Ihres Computers.

 $\bullet$ **VORSICHT:** VORSICHT kennzeichnet eine mögliche Gefahr von Schäden an Hardware oder von Datenverlust und stellt Informationen zur Vermeidung des Problems bereit.

**ACHTUNG: ACHTUNG kennzeichnet eine mögliche Gefahr von Schäden, Verletzungen oder Tod.** 

### **Änderungen der Informationen in diesem Dokument sind vorbehalten. © 2009 Dell Inc. Alle Rechte vorbehalten.**

Die Reproduktion in beliebiger Weise ohne schriftliche Genehmigung seitens Dell Inc. ist streng verboten.

In diesem Dokument genutzte Marken: Dell *und* das D*ell-*Logo si*nd Waren*ze*ichen von Dell* I*nc; Micro*so*ft, Wind*ow*s und Windows NT sind eingetragene Warenzeichen der Microsoft* Corporation; Adobe ist ein Warenz*eichen von Adobe S*yste*ms Incorpora*t**ed, das in bestimmten Ländern eingetragen sein**<br>kann. ENE*RGY S*TAR ist ein eingetragenes Warenzeichen der U.S. Environm

Andere in diesem Dokument erwähnte Warenzeichen und Handelsmarken beziehen sich auf die Eigentümer dieser Warenzeichen und Handelsmarken oder auf deren Produkte. Dell Inc. erhebt keinerlei Eigentumsansprüche auf andere als ihre eigenen Warenzeichen und Handelsmarken.

#### **Model P2210f**

**28 August 2009 Rev. A01**

<span id="page-1-0"></span>[Zurück zur Inhaltsseite](file:///C:/data/Monitors/P2210AIO/ge/ug/index.htm)

# **Über Ihren Monitor**

**Dell™ P2210 SFF AIO Flachbildschirm-Farbmonitor – Bedienungsanleitung**

- **O** [Lieferumfang](#page-1-1)
- **O** [Produktmerkmale](#page-2-0)
- [Komponenten und Bedienelemente](#page-3-0)
- [Technische Daten des Monitors](#page-7-0)
- **Plug & Play-Unterstützung**
- O Universal Serial Bus (USB)
- **Schnittstelle**
- LCD-Monitorqualität und Hinweise zu<br>Pixeln
- 
- **Hinweise zur Wartung**

### <span id="page-1-1"></span>**Lieferumfang**

Ihr Monitor wird mit den nachstehend gezeigten Komponenten geliefert. Überzeugen Sie sich davon, dass alles mitgeliefert wurde. Falls etwas fehlen sollte, [wenden Sie sich bitte an Dell.](file:///C:/data/Monitors/P2210AIO/ge/ug/appendx.htm#Contacting%20Dell2)

l Monitor **DeLL** l Ständer

**HINWEIS:** Bei einigen Komponenten kann es sich um optionale Teile handeln, die nicht im Lieferumfang<br>Ihres Monitors enthalten sind. Einige Merkmale oder Medien sind in bestimmten Ländern eventuell nicht<br>erhältlich.

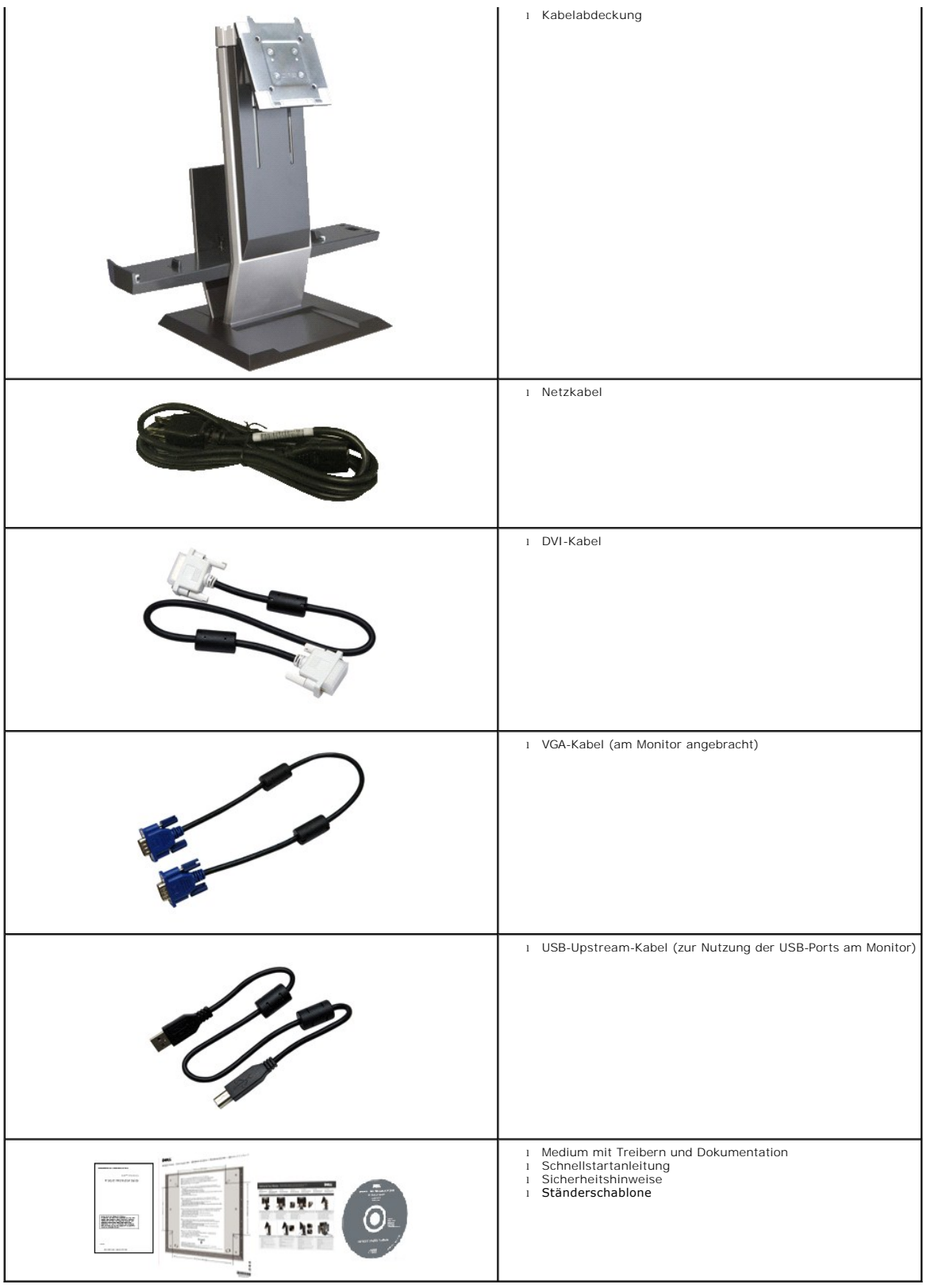

<span id="page-2-0"></span>**Produktmerkmale**

Der **P2210 SFF AIO** -Flachbildschirm arbeitet mit Active Matrix-, Dünnschichttransistor- (TFT) und Flüssigkristall-Technologien (LCD). Zu den Eigenschaften des Monitors zählen:

- 558.68 mm (22 Zoll) große Anzeigediagonale.
- 1680 x 1050 Bildpunkte Auflösung, zusätzlich Vollbildanzeige in niedrigeren Auflösungen
- Breiter Betrachtungswinkel, im Stehen, Sitzen und von den Seiten gleichermaßen gut ablesbar.
- Neigbar, schwenkbar und höhenverstellbar.
- Abnehmbarer Ständer, VESA-kompatible Montagebohrungen (100 mm Lochabstand) zur flexiblen Anbringung. VESA steht für Video Electronics Standards Association.
- Plug & play-fähig, sofort vom System unterstützt.

■ Die einziehbare Typenschildkarte ermöglicht bequemen Zugang zur Seriennummer des Monitors (zum Beispiel bei Fragen an den Kundendienst) und ein<br>Verbergen des Typenschildes zur optischen Verbesserung des Gerätes.

- Bildschirmmenü (OSD) zur einfachen Einrichtung und Bildoptimierung.
- Medium mit Software und Dokumentation, einschließlich Systeminformationsdatei (.inf), Farbanpassungsdatei (.icm) und Produktdokumentation.
- Energiesparfunktion zur Energy Star-Vorgabenerfüllung.
- Öffnungen für Sicherheitsschlösser an Monitor und Ständer.
- Zur Anlagenverwaltung geeignet.
- Möglichkeit zum Umschalten zwischen Breitbild- und Standardbildformat bei gleichbleibender Bildqualität.
- Halogenreduziert
- Schraubengewinde unterhalb der Ständerbasis ermöglichen Schreibtischbefestigung bei höherer Sicherheit.
- Einsetzen und Entfernen von Computer und Kabelabdeckung in den/vom Monitorständer in einem Schritt.
- Monitorständer zur Integration eines Dell OptiPlex™960 Small Form Factor-Computers, Kabelabdeckung und Monitor in einer Alles-in-Einem-Konfiguration.
- Verriegelbare Kabelabdeckung hilft bei der Kabelführung und verhindert Kabeldiebstahl.
- Kabelführungsclip an der Ständerrückseite zur einfacheren Kabelführung.

#### <span id="page-3-0"></span>**Komponenten und Bedienelemente**

#### **Vorderansicht**

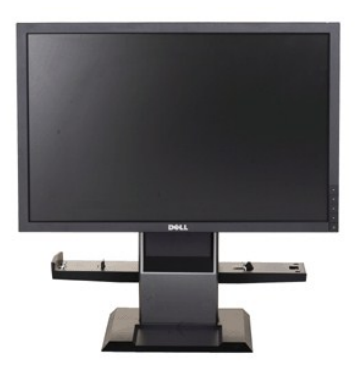

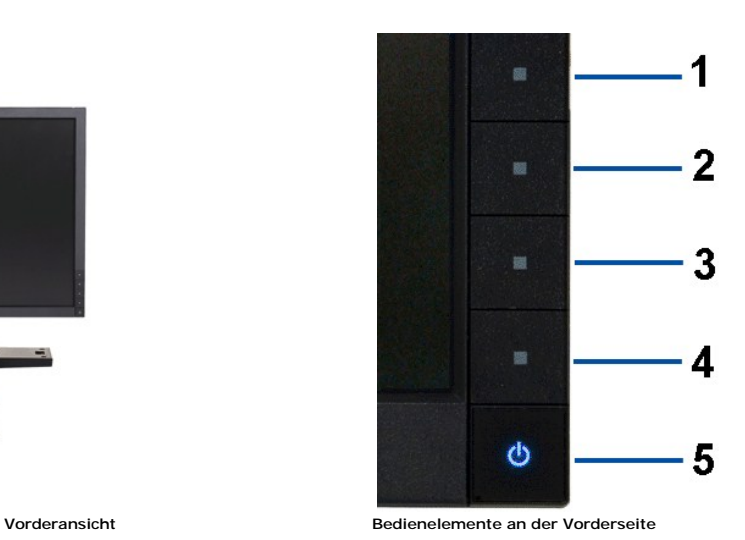

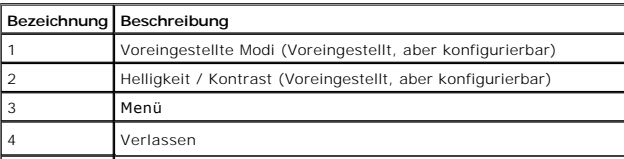

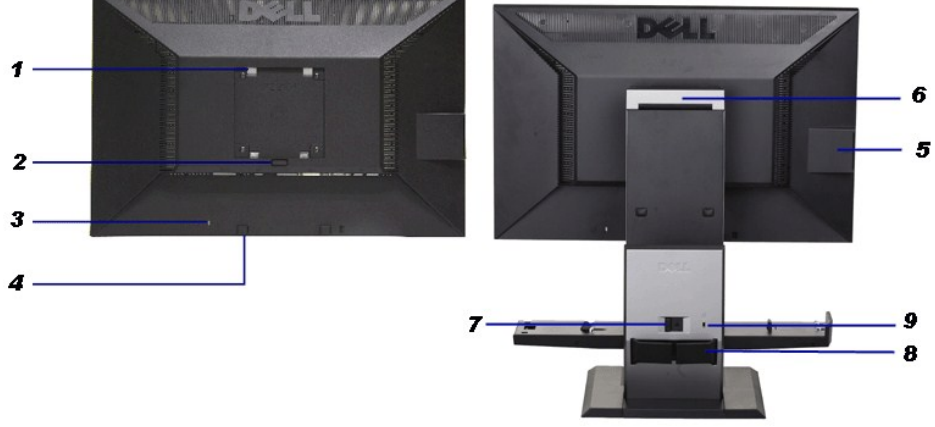

**Ansicht von hinten Rückansicht mit Monitorständer** 

 $\overline{\phantom{a}}$ 

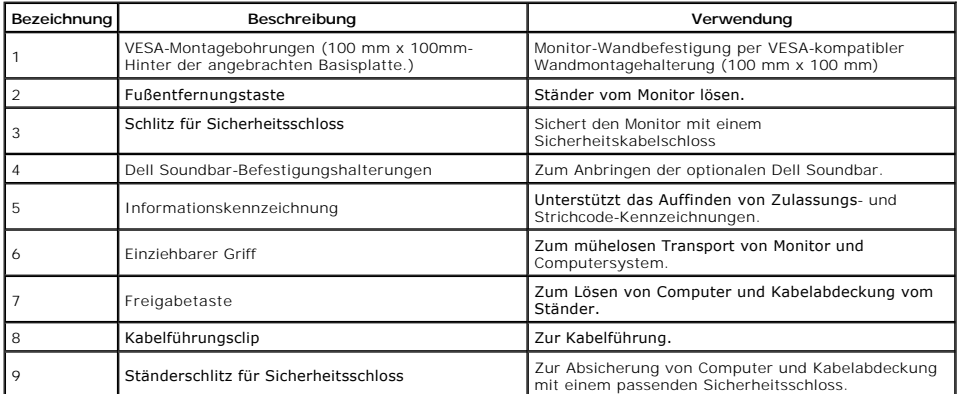

### **Ansicht mit Typenschildkarte**

**HINWEIS:** Der Monitor wird mit einer in das USB-Fach eingesteckten Typenschildkarte geliefert. Ziehen Sie die<br>Typenschildkarte heraus, um an Strichcode-Seriennummer und Zulassungshinweise zu gelangen.

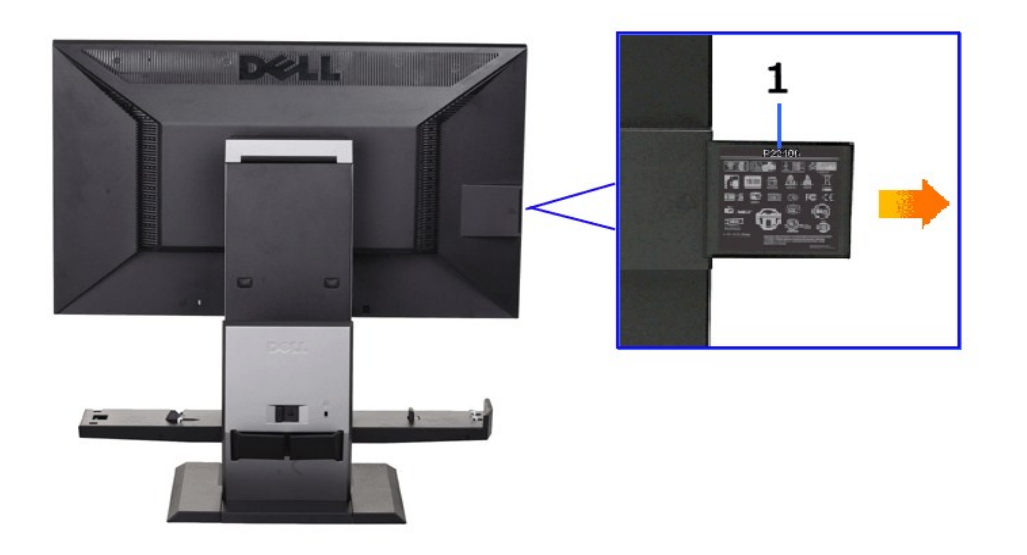

**Rückansicht mit herausgezogener Typenschildkarte**

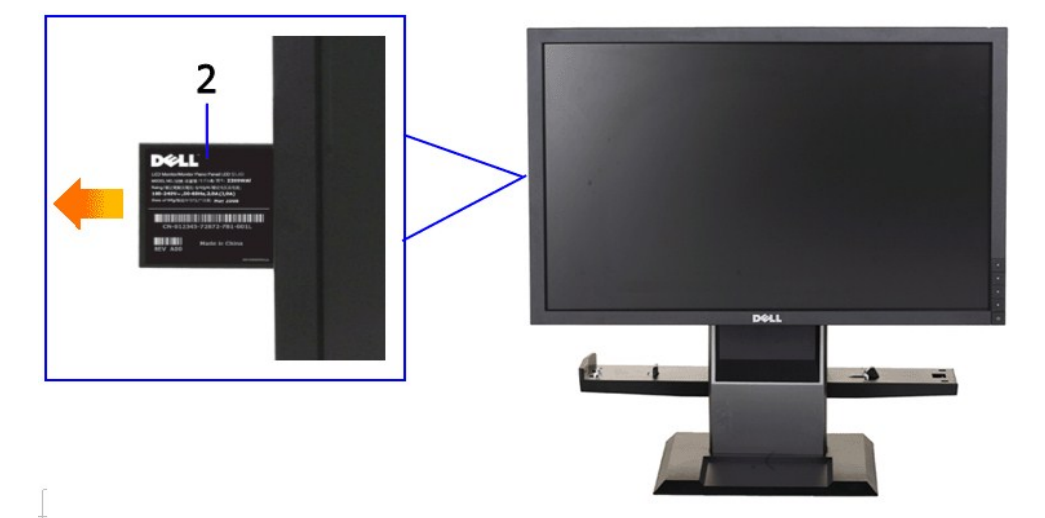

**Frontansicht mit herausgezogener Typenschildkarte**

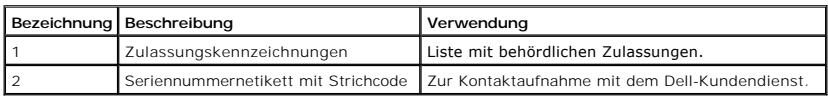

# **Seitenansicht**

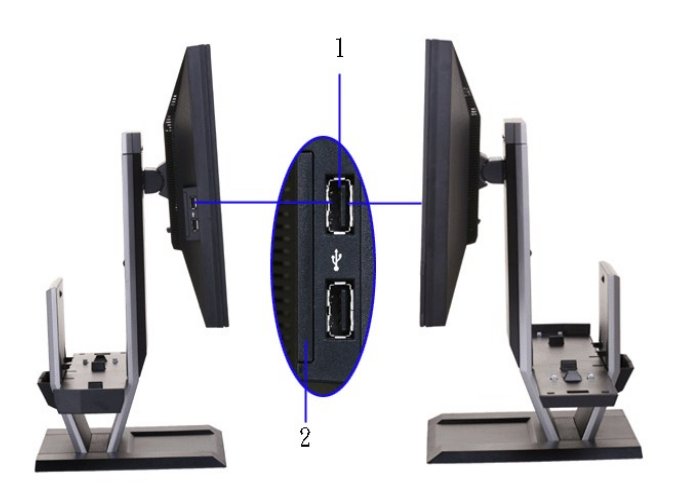

 **Ansicht von links Ansicht von rechts**

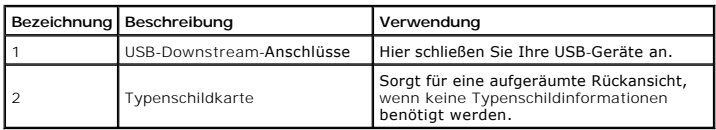

### **Ansicht von unten**

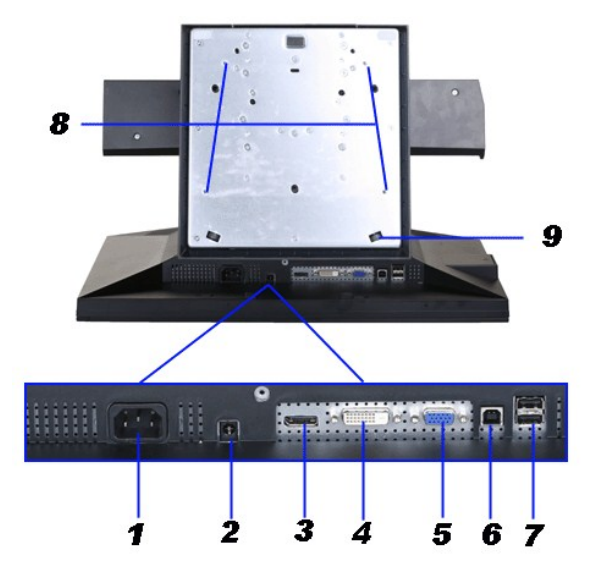

**Ansicht von unten**

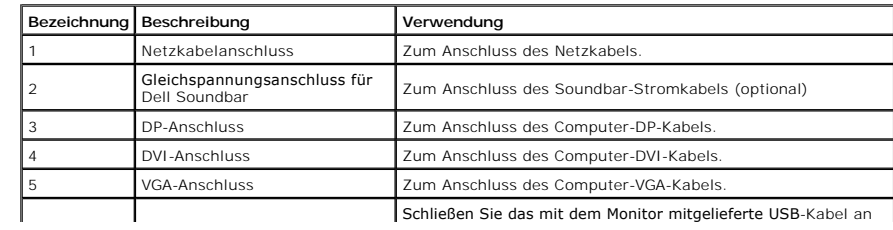

<span id="page-7-1"></span>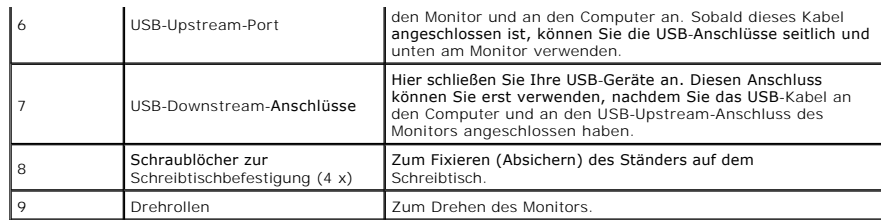

# **Ansicht von oben**

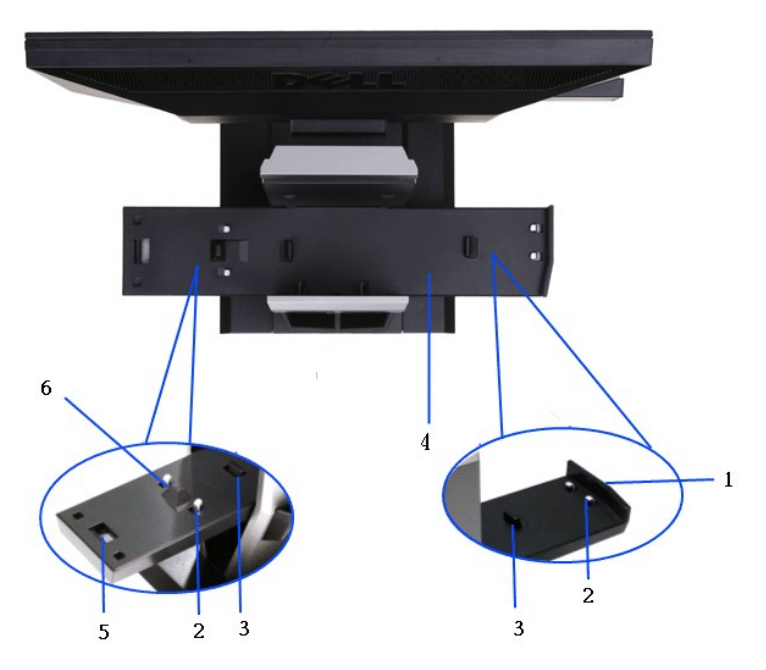

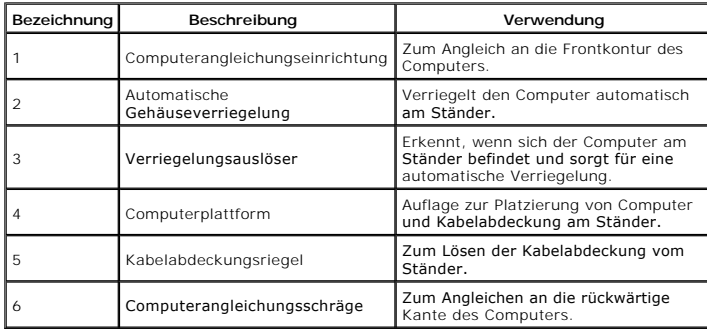

# <span id="page-7-0"></span>**Technische Daten des Monitors**

### **Flachbildschirm – technische Daten**

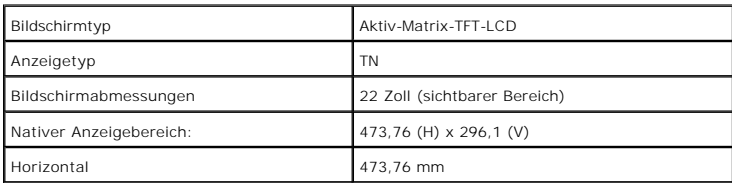

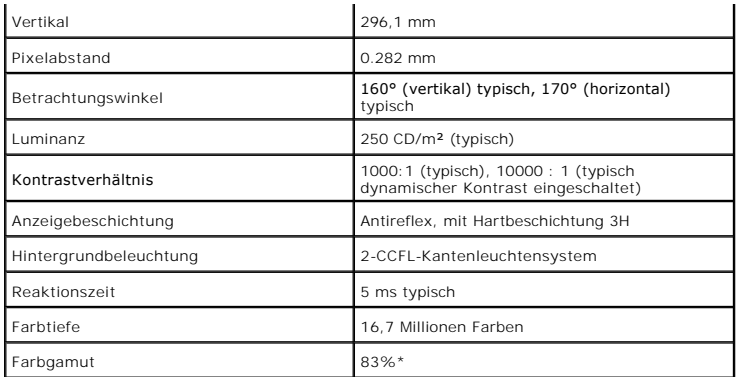

\* [P2210 SFF AIO]-Farbgamut (typisch) basiert auf den Prüfrichtlinien CIE1976 (83 %) und CIE1931 (72 %).

### <span id="page-14-0"></span>**Anhang**

**Bedienungsanleitung für Flachbildschirm Dell™ P2210 SFF AIO**

- [Sicherheitshinweise](#page-14-1)
- [FCC-Hinweis \(nur USA\)](#page-14-2)
- [Dell Kontaktangabe](#page-14-3)

# <span id="page-14-1"></span>**ACHTUNG: Sicherheitshinweise**

ACHTUNG: Die Verwendung von anderen als in dieser Dokumentation angegebenen Bedienelementen, Anpassungen oder Verfahren kann zu<br>Schock-, **elektrischen und/oder mechanischen Gefahren führen.** 

Weitere Informationen über Sicherheitshinweise finden Sie in der *Produktinformationsanleitung*.

#### <span id="page-14-2"></span>**FCC-Erklärung (nur für die USA) und weitere rechtliche Informationen**

Lesen Sie bitte die Webseite über rechtliche Konformität unter http://www.dell.com/regulatory\_compliancefür die FCC-Erklärung und weitere rechtliche Informationen.

#### <span id="page-14-3"></span>**Dell Kontaktangaben**

**Kunden in den Vereinigten Staaten wählen die Nummer 800-WWW-DELL (800-999-3355).**

**HINWEIS: Haben Sie keine aktive Internetverbindung, können Sie Kontaktinformationen auf Ihrem Kaufbeleg, dem Verpackungsbeleg, der Rechnung oder i<br>Dell-Produktkatalog finden.** 

Dell bietet mehrere Online und auf Telefon basierende Support- und Service-**Optionen. Die Verfügbarkeit ist je nach Land und Produkt unterschiedlich,**<br>so dass einige Service-**Optionen in Ihrer Region eventuell nicht verfüg Support oder Kundendienst:**

- **1.** Besuchen Sie **support.dell.com.**
- **2.** Wählen Sie Ihr Land oder Ihre Region im Listenfeld **Land/Region wählen** unten auf der Seite.
- **3.** Klicken Sie auf **Kontaktaufnahme** links auf der Seite
- **4.** Wählen Sie den Service- oder Support-Link, der Ihren Bedürfnissen entspricht.
- **5.** Wählen Sie die Art der Kontaktaufnahme mit Dell, die praktisch für Sie ist.

<span id="page-15-0"></span>[Zurück zur Inhaltsseite](file:///C:/data/Monitors/P2210AIO/ge/ug/optimal.htm)

#### **Einstellen des Monitors Dell™ P2210 SFF AIO Flachbildschirmmonitor**

# **Wenn Sie einen Dell™ Desktop- oder Dell™ Notebook-Computer mit einem Internetzugang haben**

1. Besuchen Sie **http://support.dell.com,** geben Sie Ihre Servicekennung ein und laden den aktuellsten Treiber für Ihre Grafikkarte herunter.

2. Versuchen Sie nach dem Installieren der Treiber für Ihren Grafik-Adapter noch einmal die Auflösung auf **1680x1050** einzustellen.

**HINWEIS**: Ist es nicht möglich die Auflösung auf 1680x1050 einzustellen, dann nehmen Sie bitte mit Dell™ Kontakt auf, um sich nach einem Grafik-<br>Adapter, der diese Auflösungen unterstützt, zu erkundigen.

<span id="page-16-0"></span>[Zurück zur Inhaltsseite](file:///C:/data/Monitors/P2210AIO/ge/ug/optimal.htm)

#### **Einstellen des Monitors Dell™ P2210 SFF AIO Flachbildschirmmonitor**

### **Wenn Sie einen Nicht-Dell™ Desktop-, Notebook-Computer bzw. Grafikkarte haben**

1. Klicken Sie mit der rechten Maustaste auf den Desktop und dann auf **Eigenschaften**.

2. Wählen Sie den Registerreiter **Einstellungen**.

3. Wählen Sie **Erweitert**.

4. Durch die Überschrift des Fensters erkennen Sie den Anbieter Ihres Grafik-Controllers (z.B. NVIDIA, ATI, Intel etc.).

5. Besuchen Sie bitte die Website des Anbieters Ihrer Grafikkarte (z.B. [http://www.ATI.com](http://www.ati.com/) OR [http://www.NVIDIA.com\)](http://www.nvidia.com/), um einen aktualisierten Treiber zu erhalten.

6. Versuchen Sie nach dem Installieren der Treiber für Ihren Grafik-Adapter noch einmal die Auflösung auf **1680x1050** einzustellen.

**HINWEIS**: Ist es nicht möglich die Auflösung auf 1680x1050 einzustellen, dann nehmen Sie bitte mit dem Hersteller Ihres Computers Kontakt auf oder<br>überlegen Sie sich, einen Grafik-Adapter, der diese Auflösungen unterstütz

# <span id="page-17-0"></span>**Monitor bedienen**

**Dell™ P2210 SFF AIO Flachbildschirm-Farbmonitor – Bedienungsanleitung**

- [Bedienelemente an der Vorderseite verwenden](#page-17-1)
- [Bildschirmmenü \(OSD\) verwenden](#page-18-0)
- [Max. Auflösung einstellen](#page-25-0)
- [Dell Soundbar verwenden \(optional\)](#page-25-1)
- [Verstellbaren Ständer verwenden](#page-26-0)

#### <span id="page-17-1"></span>**Bedienfeldtasten verwenden**

Zum Anpassen der Bilddarstellung verwenden Sie die Tasten an der Vorderseite des Monitors. Wenn Sie die Einstellungen mit diesen Tasten verändern,<br>werden die numerischen Einstellungswerte im OSD angezeigt.

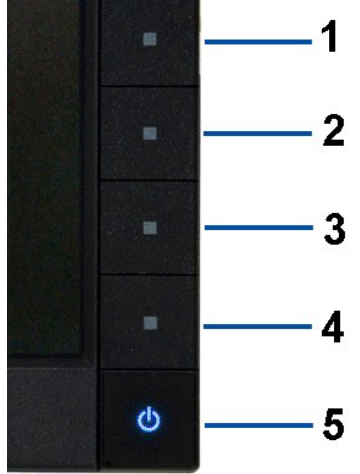

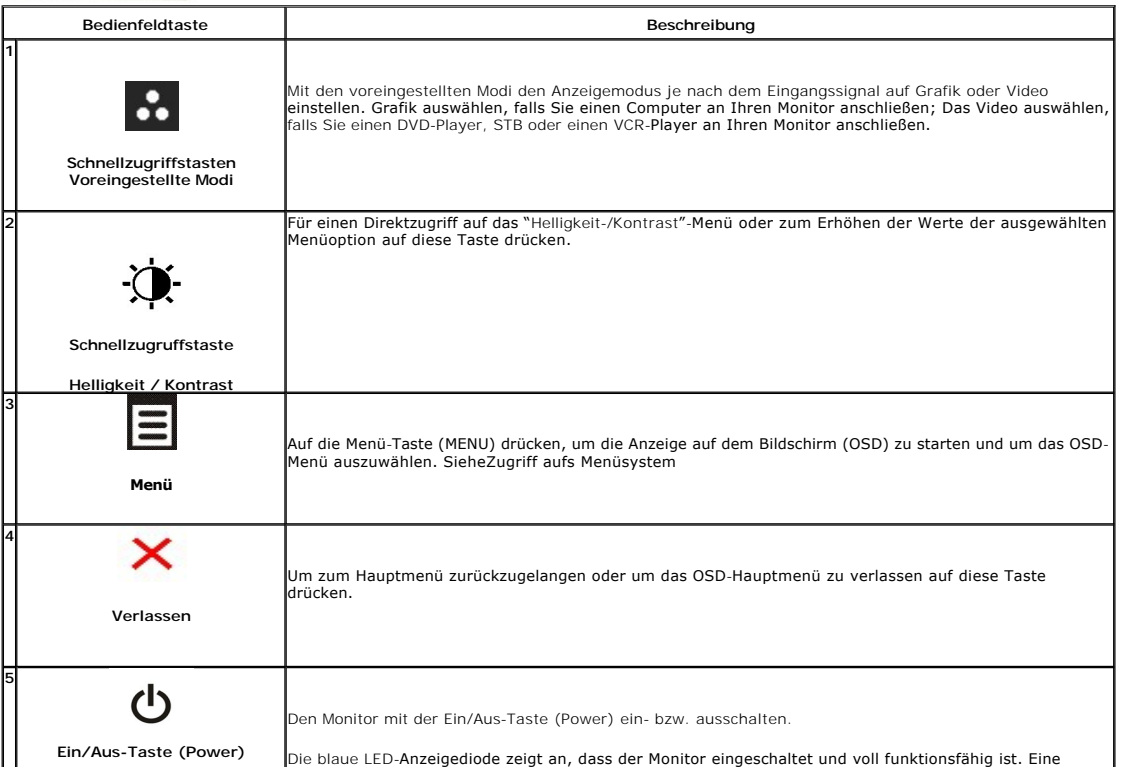

bernsteinfarbene LED-Anzeigediode zeigt den DPMS-Energiesparmodus an.

### <span id="page-18-0"></span>**Anwendung der Anzeige auf dem Bildschirm (OSD-Menü)**

### **Zugriff aufs Menüsystem**

HINWEIS: Falls Sie die Einstellungen abändern und danach entweder zu einem anderen Menü gehen oder das OSD-Menü verlassen werden diese<br>Änderungen automatisch im Monitor abgespeichert. Die Abänderungen werden ebenfalls abge

1. Auf die -Taste drücken, um das OSD-Menü zu starten und um das Hauptmenü anzuzeigen.

 **Hauptmenü für die analoge (VGA)-Eingabe**

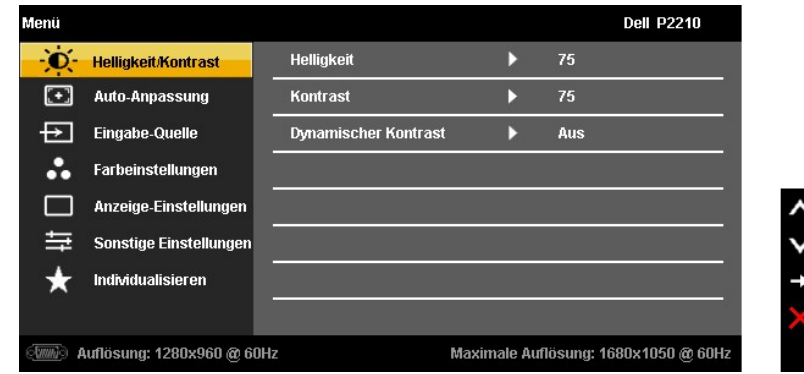

**oder**

#### **Hauptmenü für die digitale (DVI)-Eingabe**

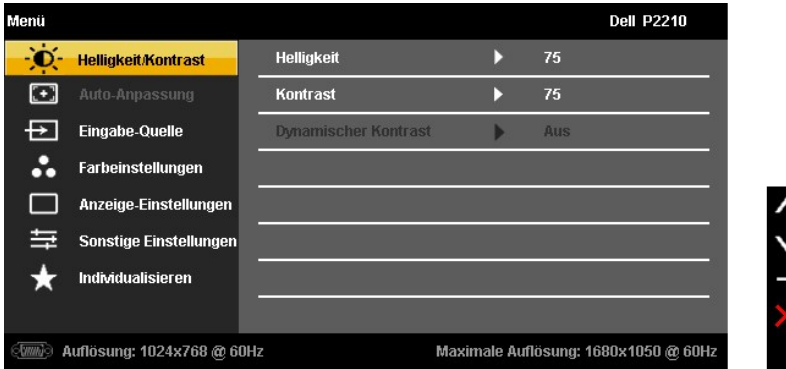

**oder**

**Hauptmenü für die Anzeigeeingabe (DP)**

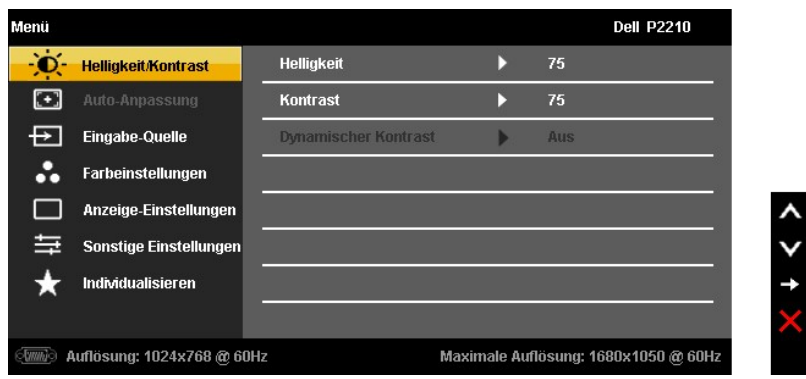

HINWEIS: Das automatische Justieren (AUTO ADJUST) steht nur dann zur Verfügung, wenn Sie den analogen (VGA)-Anschluss verwenden.

2. Auf die die Taste druken, um zwischen den Einstelloptionen auszuwählen. Der Name der Option wird markiert, wenn Sie von einem Symbol zum anderen gelangen. Eine vollständige Liste aller für den Monitor verfügbaren Option

3. Einmal auf die -Taste drücken, um die markierte Option zu aktivieren.

4. Auf die - und -Taste drücken, um den gewünschten Parameter auszuwählen.

5. Je nach den Anzeigen im Menü auf drücken, um zum Gleitbalken zu gelangen, und danach auf die und die -Tasten drücken, um die Abänderungen vorzunehmen.

6. Die -Option auswählen, um zum Hauptmenü zurückzukehren oder um das OSD-Menü zu verlassen.

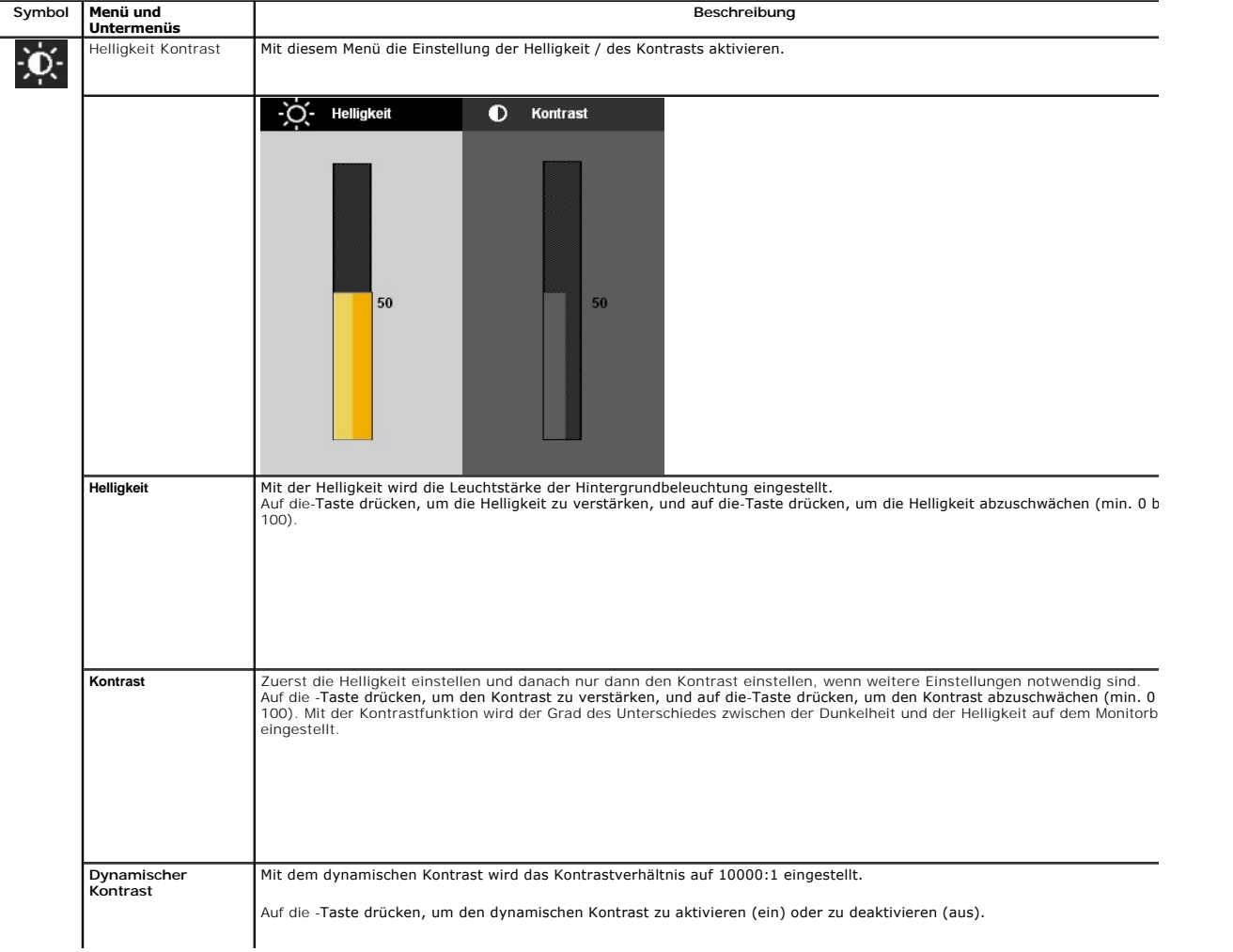

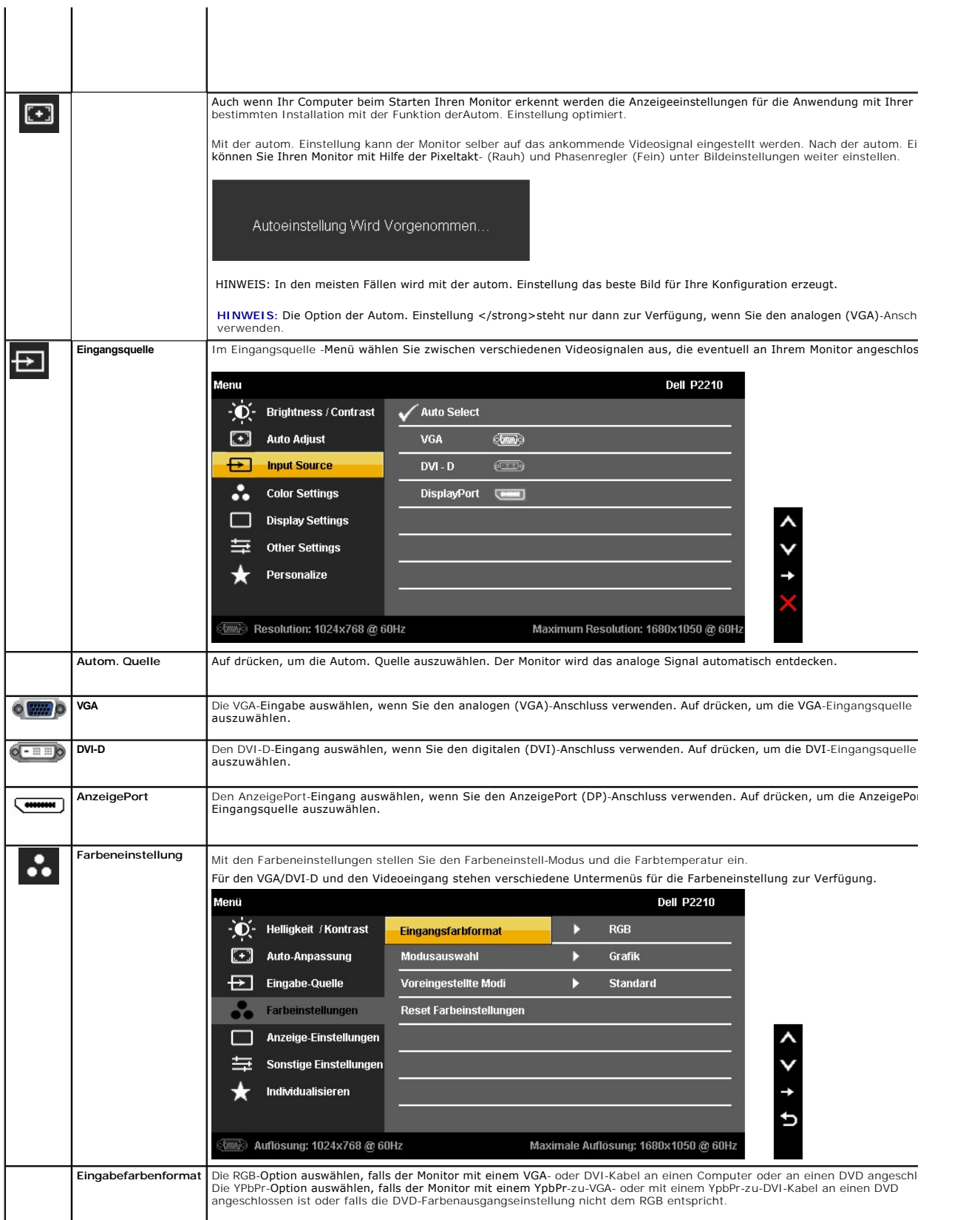

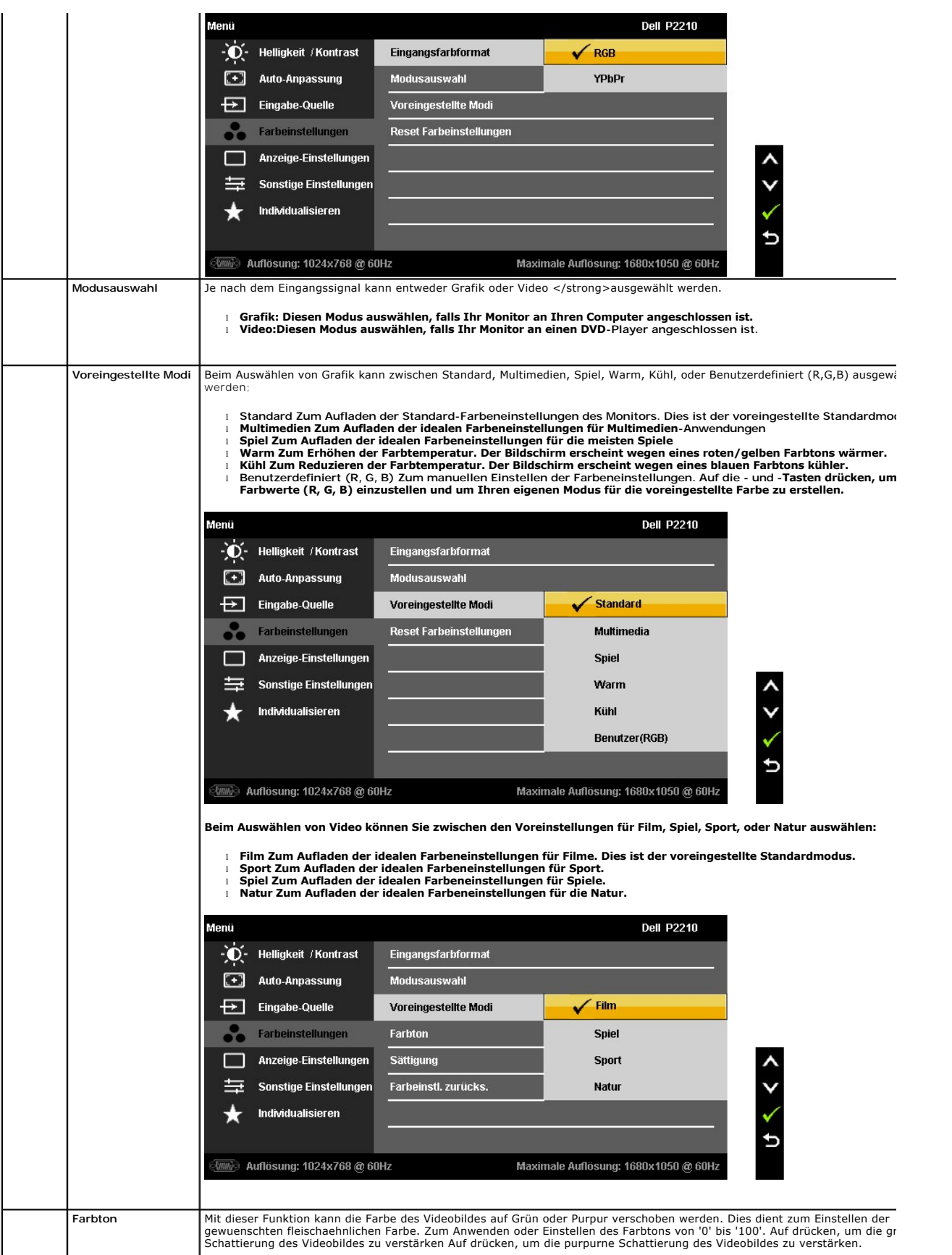

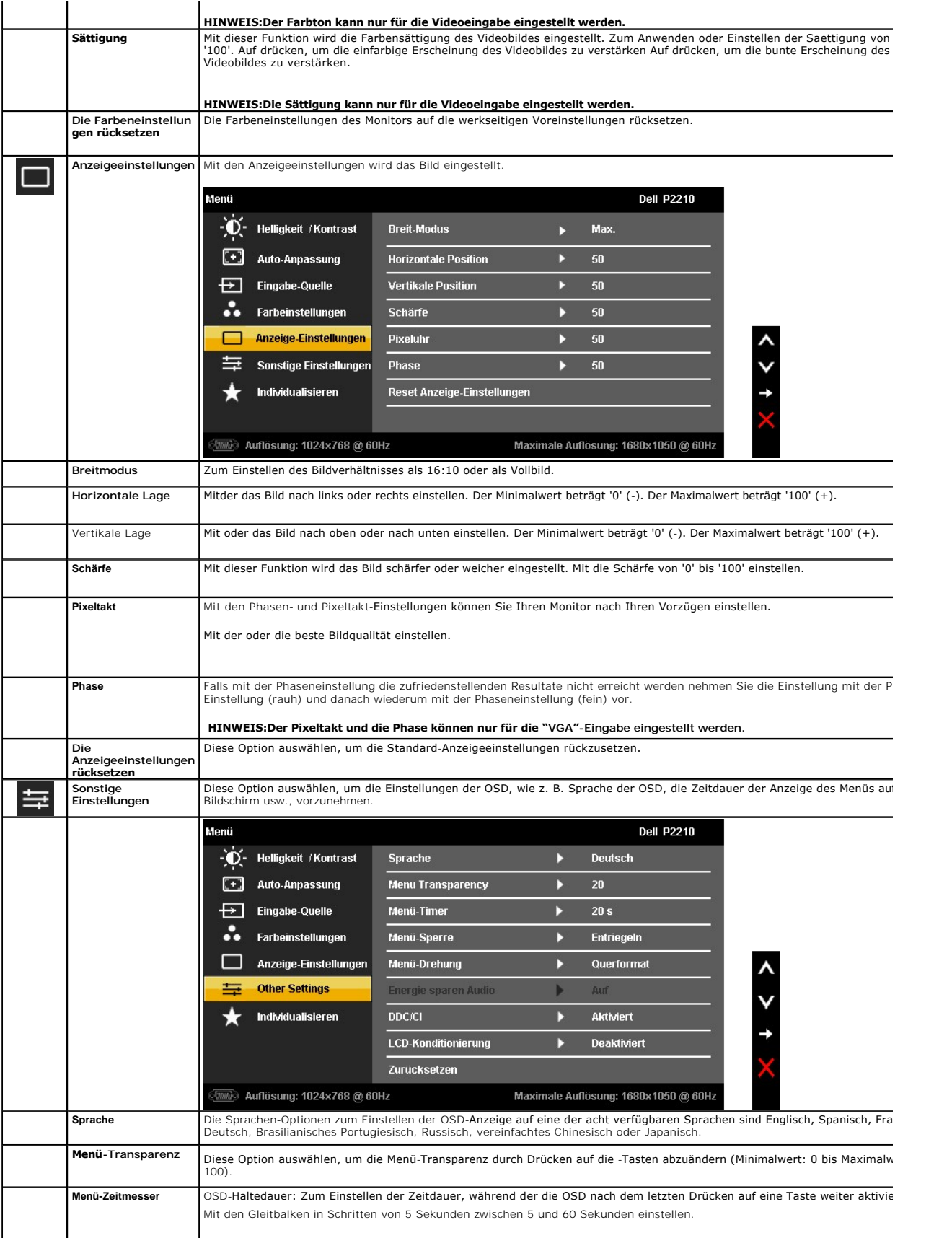

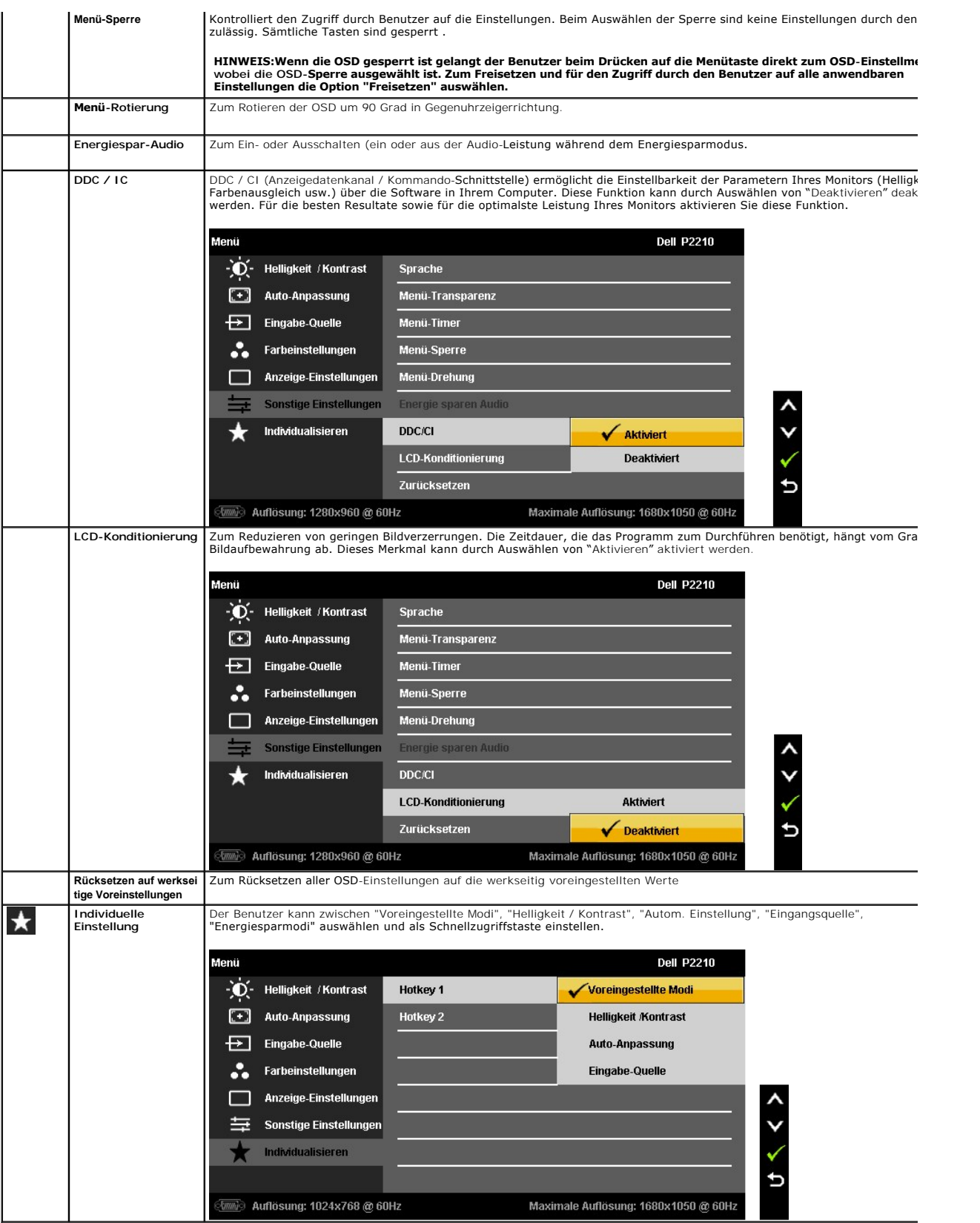

Hinweis: Ihr Monitor verfügt über eine integrierte Funktion zur automatischen Angleichung der Helligkeit an die Alterung der Beleuchtungselemente.

### **OSD-Warnmeldungen**

Die Funktion des dynamischen Kontrastes steht nur im Spiel-, Film-, Sport- und Natur-Modus zur Verfügung. Beim Umschalten von diesen Modi auf andere Modi wird die Funktion des dynamischen Kontrastes deaktiviert.

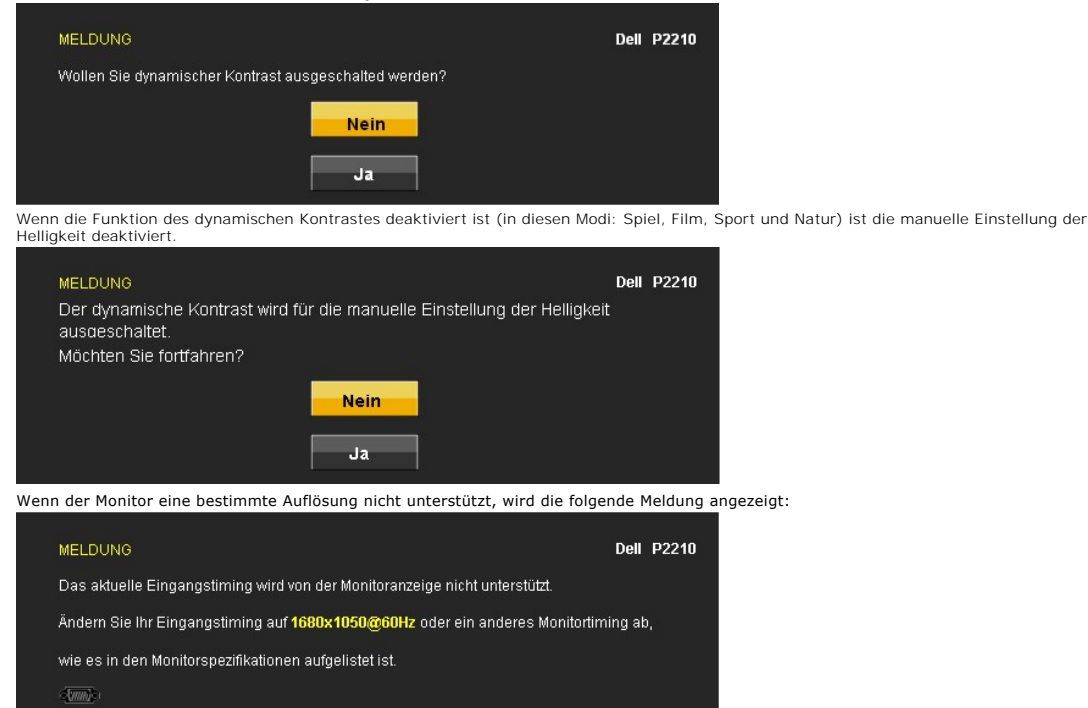

[Das bedeutet, dass sich der Monitor nicht richtig auf das Signal einstellen kann, das er vom Computer empfängt. In den](file:///C:/data/Monitors/P2210AIO/ge/ug/about.htm#Specifications) technischen Daten <u>zum Monitor</u> finden Sie die von Ihrem Monitor unterstützten Horizontal- und Vertikalfrequenzen. Die empfohlene Auflösung beträgt 1680 x<br>1050.

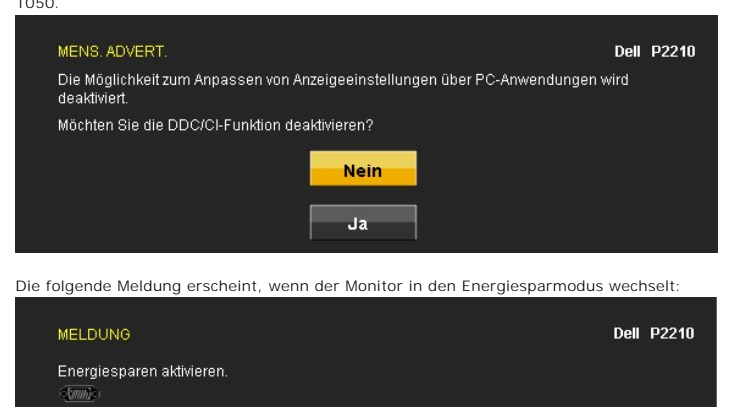

Durch Aktivieren des Computers und "Aufwecken" des Monitors erhalten Sie wieder Zugriff auf das OSD-Menü.

Wenn Sie eine beliebige Taste (mit Ausnahme der Ein-/Austaste) drücken, wird - je nach gewähltem Eingang - eine der folgenden Meldungen angezeigt:

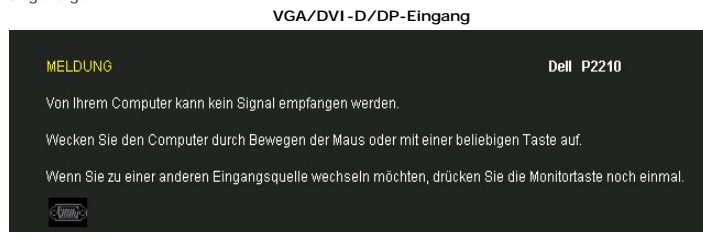

Die folgende Meldung erscheint, wenn der Monitor in den Energiesparmodus wechselt:

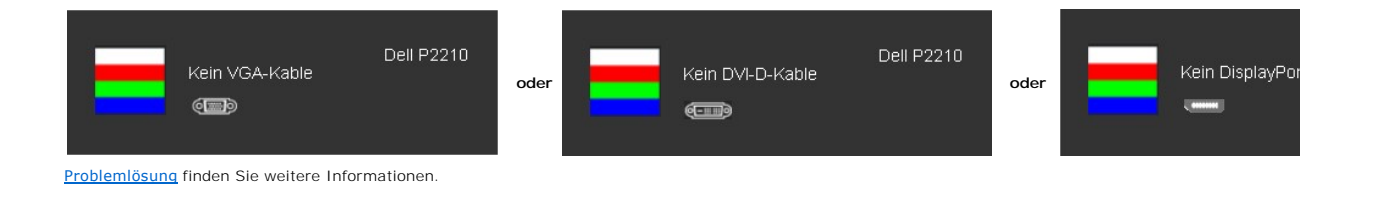

### <span id="page-25-0"></span>**Max. Auflösung einstellen**

So stellen Sie die optimale Auflösung für Ihren Monitor ein:

- 1. Klicken Sie mit der rechten Maustaste auf das Desktop, wählen Sie Eigenschaften (bei Vista: **Anpassen**).<br>2. Wählen Sie das Register Einstellungen (Unter Vista klicken Sie auf **Anzeige**.).<br>3. Stellen Sie die Bildschir
- 
- 4. Klicken Sie auf **OK**.

Falls 1680 x 1050 nicht als Option angezeigt wird, müssen Sie eventuell Ihren Grafikkartentreiber aktualisieren. Führen Sie die folgenden Schritte aus – je nach Computermodell:

- 
- i Falls Sie einen tragbaren Dell-Computer besitzen:<br>O Besuchen Sie support dell com, geben Sie Ihre Servicekennung ein und laden Sie den aktuellsten Treiber für Ihre Grafikkarte herunter.<br>O Besuchen Dell-Computer (tragbar
- -

#### <span id="page-25-1"></span>**Dell Soundbar verwenden (optional)**

Die Dell Soundbar ist ein Zweikanal-Lautsprechersystem, das an Dell-Flachbildschirmen angebracht werden kann.

An der Soundbar befinden sich folgende Elemente: ein Drehregler zum Einstellen der Gesamtlautstärke und zum Ein-/Ausschalten des Systems, eine blaue LED<br>zur Betriebsanzeige und zwei Kopfhöreranschlüsse.

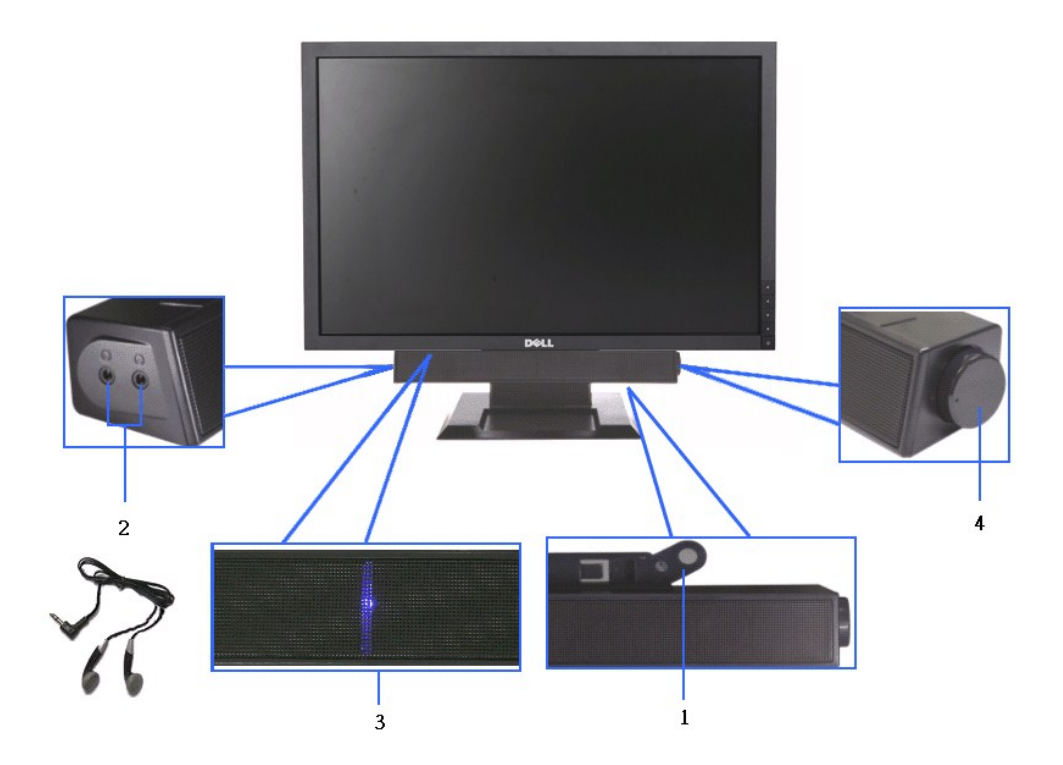

**1.** Befestigungsmechanismus

- **2.** Kopfhöreranschlüsse
- **3.**  Betriebsanzeige

**4.** Ein-/Ausschalter / Lautstärkeregler

### <span id="page-26-0"></span>**Verstellbaren Ständer verwenden**

### **Neigungseinstellung**

Der Betrachtungswinkel kann um 4 ° nach vorne und um 21 ° nach hinten verstellt werden.

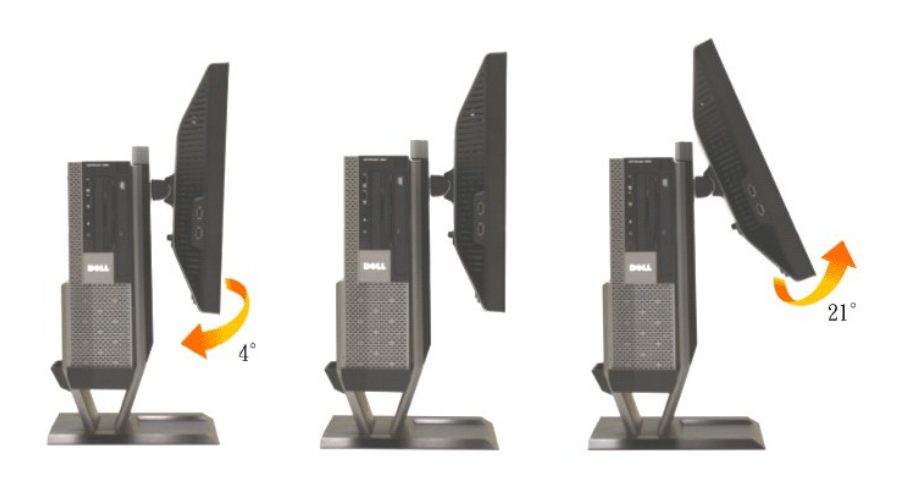

### **Höhenverstellung**

Der Ständer kann bis 90 mm ausgezogen werden.

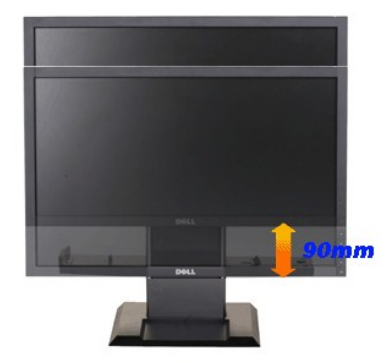

**HINWEIS:** Bei der Auslieferung ab Werk ist der Ständer noch nicht angebracht.

#### **Schwenken**

Ihr Monitor kann nach Belieben geschwenkt werden.

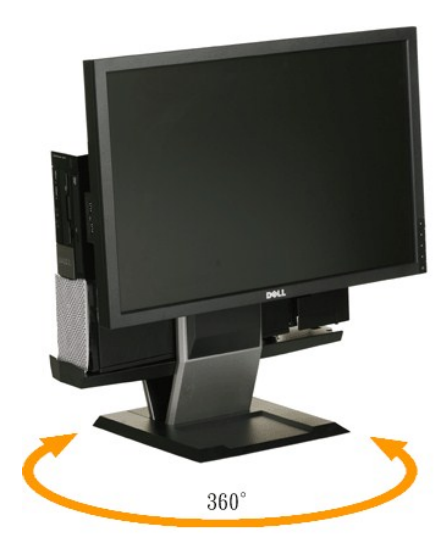

**HINWEIS:** Der Ständer kann bei Festmontage auf dem Schreibtisch nicht mehr geschwenkt<br>werden.

<span id="page-28-0"></span>[Zurück zur Inhaltsseite](file:///C:/data/Monitors/P2210AIO/ge/ug/preface.htm) 

### **Einstellen des Monitors**

**Dell™ P2210 SFF AIO Flachbildschirmmonitor** 

### **Anleitung zum Einstellen der Anzeigeauflösung auf 1680 x 1050 (max.)**

Stellen Sie nach den folgenden Schritten die Anzeigeauflösung auf 1680 x1050 Pixel, um die optimale Anzeigeleistung unter einem Microsoft Windows® Betriebssystem zu erhalten:

1. Klicken Sie mit der rechten Maustaste auf den Desktop und dann auf **Eigenschaften**.

- 2. Wählen Sie den Registerreiter **Einstellungen**.
- 3. Klicken Sie mit der linken Maustaste auf den Schieberegler und verschieben ihn, um die Anzeigeauflösung auf **1680X1050** einzustellen.
- 4. Klicken Sie auf **OK**.

Wenn **1680X1050**nicht als Option angezeigt wird, müssen Sie Ihren Grafiktreiber unter Umständen aktualisieren. Bitte klicken Sie auf eine der<br>nachstehenden Bedingungen entsprechend Ihrem Computersystem und folgen dann den

**1: Wenn Sie einen Dell™ Desktop- oder Dell™ Notebook[-Computer mit einem Internetzugang haben.](file:///C:/data/Monitors/P2210AIO/ge/ug/internet.htm)**

**2: Wenn Sie einen Nicht-Dell™ Desktop[-, Notebook-Computer bzw. Grafikkarte haben.](file:///C:/data/Monitors/P2210AIO/ge/ug/non-dell.htm)**

# <span id="page-29-0"></span>**Dell™ P2210 SFF AIO Flachbildschirmmonitor**

**[Benutzerhandbuch](file:///C:/data/Monitors/P2210AIO/ge/ug/index.htm)** 

#### **[Anleitung zum Einstellen der Anzeigeauflösung auf 1680 x 1050 \(max.\)](file:///C:/data/Monitors/P2210AIO/ge/ug/optimal.htm)**

# **Änderungen der Informationen in diesem Dokument sind vorbehalten. © 2009 Dell Inc. Alle Rechte vorbehalten.**

Die Reproduktion dieser Materialien in beliebiger Weise ohne schriftliche Genehmigung seitens Dell Inc. ist streng verboten.

In diesem Dokument genutzte Marken: *Dell* und das *Dell*-Logo sind Warenzeichen von Dell Inc*; Microsoft* und *Windows* sind Marken oder eingetragene Marken<br>der Microsoft Corporation in den USA und/oder anderen Ländern.

Andere in diesem Dokument erwähnte Warenzeichen und Handelsmarken beziehen sich auf die Eigentümer dieser Warenzeichen und Handelsmarken oder auf<br>deren Produkte. Dell Inc. erhebt keinerlei Eigentumsansprüche auf andere als

**Modell P2210f**

**28 August 2009 Rev. A01**

#### <span id="page-30-0"></span>[Zurück zur Inhaltsseite](file:///C:/data/Monitors/P2210AIO/ge/ug/index.htm)

#### **Monitor einrichten**

**Dell™ P2210 SFF AIO-Flachbildschirm-Monitor für Dell OptiPlex™960 SFF-Computer**

- [Kabelanschlüsse an der Rückseite von Monitor und Computer](#page-30-1)
- [Kabelabdeckung und Computer vom Ständer abnehmen](#page-37-0)
- [Monitor vom Ständer abnehmen](#page-39-0)
- Dell Soundbar (optional) anbringen

### <span id="page-30-1"></span>**Kabelanschlüsse an der Rückseite von Monitor und Computer**

#### **1. Bringen Sie den Monitor am Ständer an.**

- a. Setzen Sie den Schlitz an der Rückseite des Monitors auf die beiden Nasen des Ständers auf. b. Senken Sie den Monitor ab, bis er in den Ständer einrastet.
- 
- **HINWEIS: Bei der Auslieferung ab Werk ist der Ständer noch nicht angebracht.**

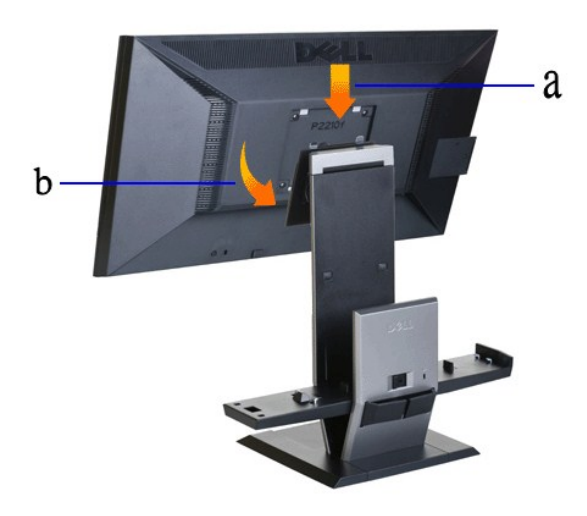

**2. Achten Sie darauf, dass die Hakenhebel ausgezogen sind, bevor Sie den OptiPlex 960 SFF (SSF = Small Form Factor) am Ständer anbringen.** 

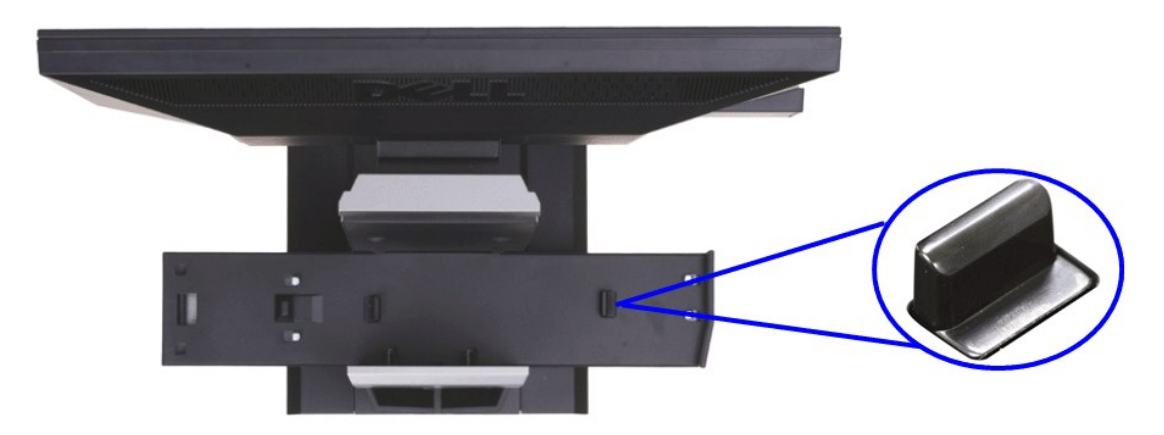

**HINWEIS: Bei der Auslieferung des Ständers sind die Verriegelungsauslöser bereits ausgefahren.**

Falls die Verriegelungsauslöser eingefahren sind

- a. Schieben Sie die Freigabetaste nach rechts.
- b. Die Verriegelungsauslöser fahren aus.

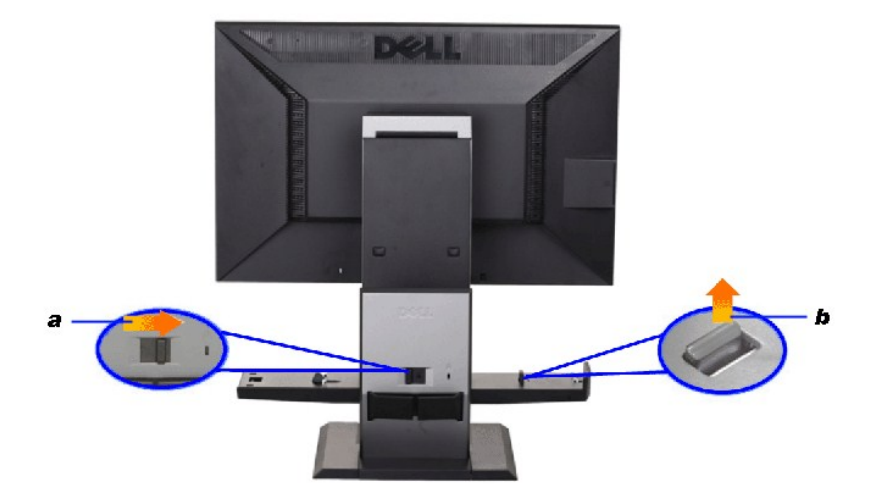

**3. Setzen Sie den OptiPlex 960 SFF so auf den Ständer, dass die Gehäuserückseite auf der Stufe ruht.**

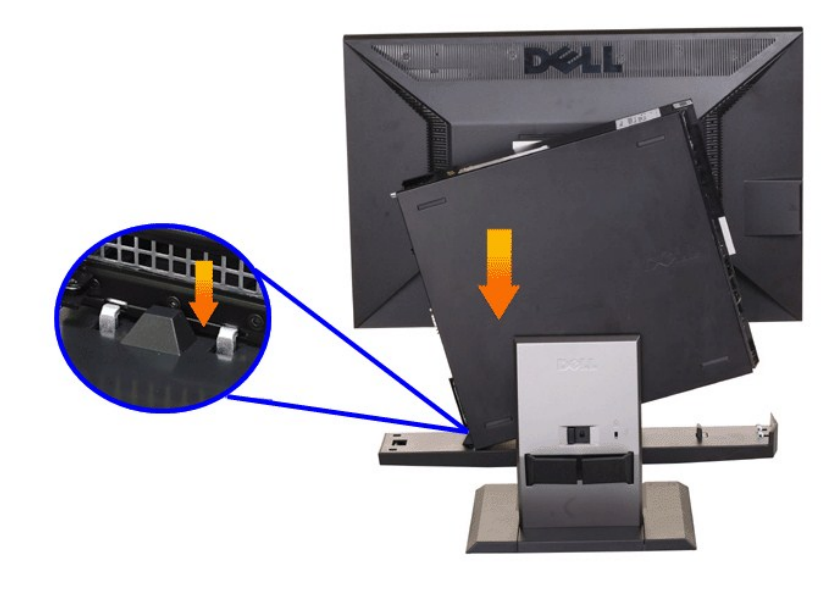

### **4. Lassen Sie den OptiPlex 960 SFF in den Ständer einrasten.**

- 
- 
- a. Schieben Sie den Computer zur Verriegelung hin, bis er die Angleichungsschräge erreicht.<br>b. Senken Sie die Vorderseite des Computers innerhalb der Angleichungseinrichtung ab.<br>c. Drücken Sie auf die Vorderkante des Co

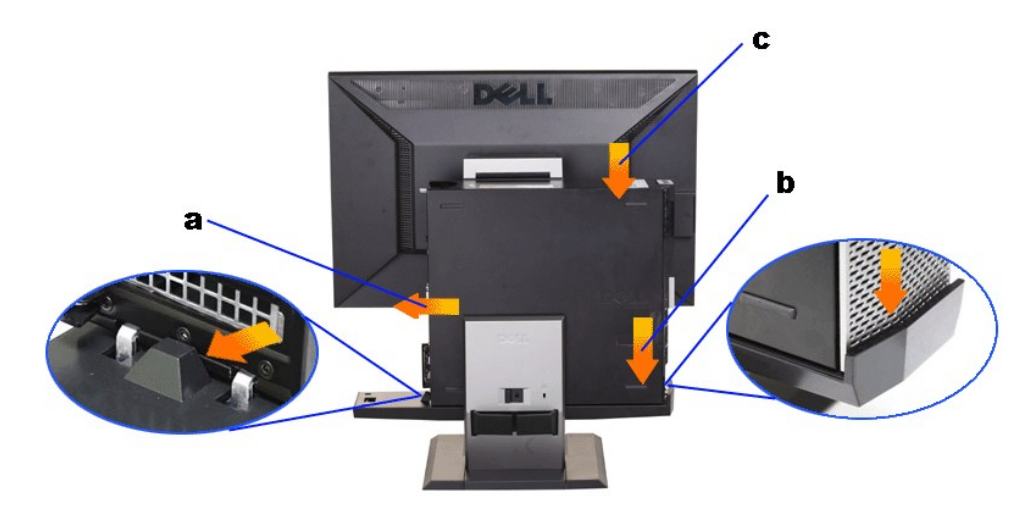

**5. Schließen Sie das blaue analoge (VGA) Kabel oder das DP-Kabel (getrennt erhältlich) und das USB-Kabel am Computer an.**

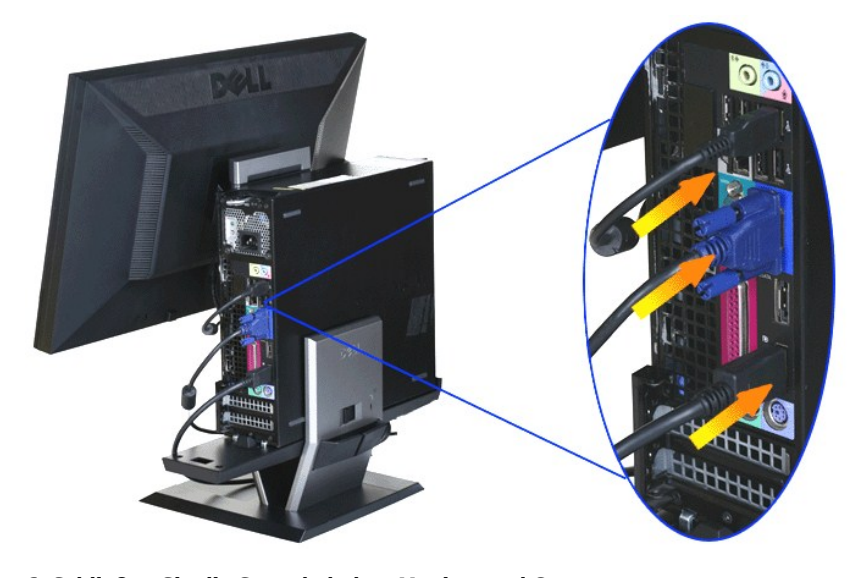

**HINWEIS: Bei der Auslieferung ist das blaue VGA-Analogkabel bereits am Monitor angebracht.**

**6. Schließen Sie die Stromkabel an Monitor und Computer an.**

**HINWEIS: Monitornetzkabel und Kabelabdeckung werden mit dem Monitor geliefert.**

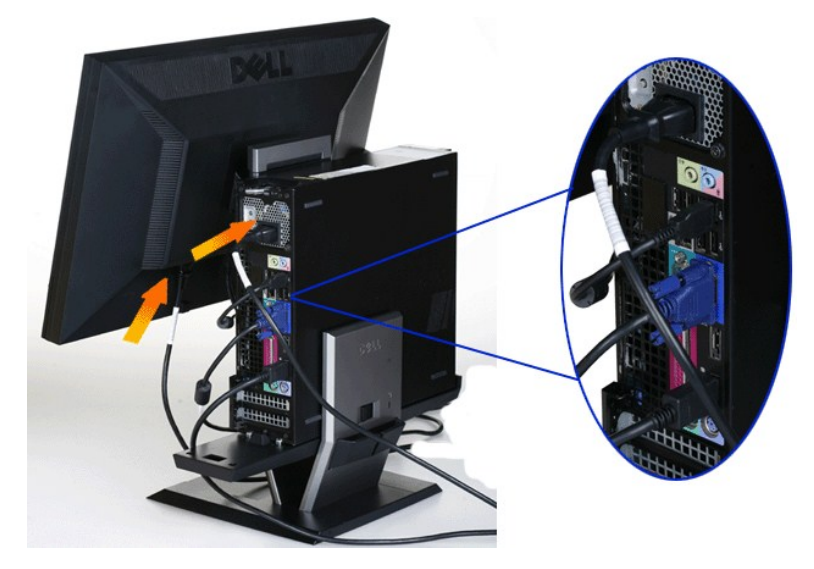

**7. Schließen Sie Tastatur-, Maus- und weitere Kabel wie gezeigt an den Computer an.** 

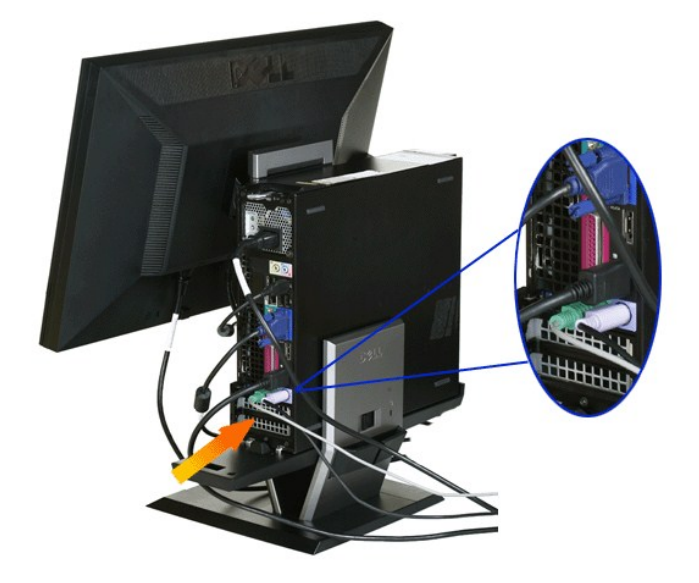

#### **8. Verlegen Sie die Kabel durch die Öffnungen der Kabelabdeckung.**

- 
- a. Halten Sie die Kabelabdeckung an den Computer.<br>b. Führen Sie die an den Monitor angeschlossenen Kabel (Strom-, USB- und VGA-Kabel) durch die Öffnung an der Vorderseite der Kabelabdeckung.<br>c. Führen Sie Computernetzkabel
- 

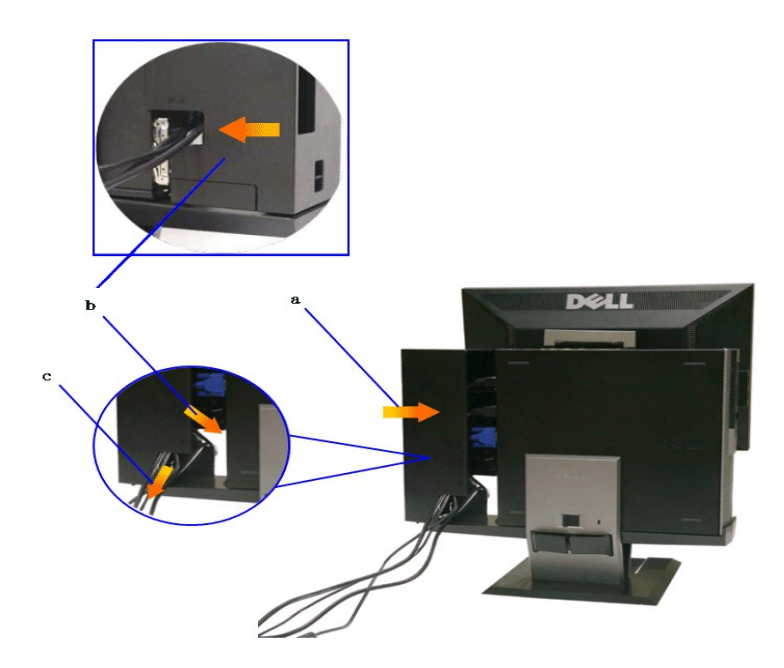

HINWEIS: Bei Computersystemen mit Grafikkarten, die mit Video-Dongles arbeiten, brechen Sie das **"Abreißteil**" an den vorgegebenen Kanten<br>heraus.

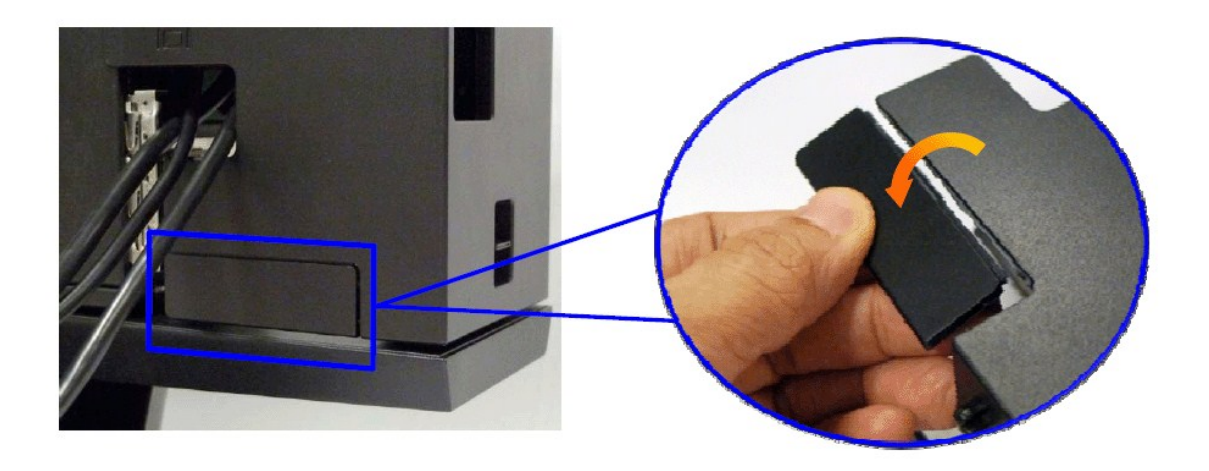

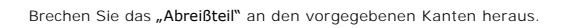

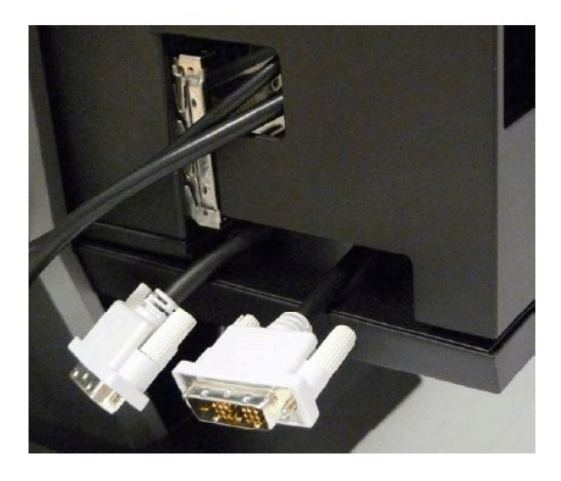

Dongle durch die neue Öffnung verlegen

Liste mit Video-Dongles für Optiplex SFF-Computer

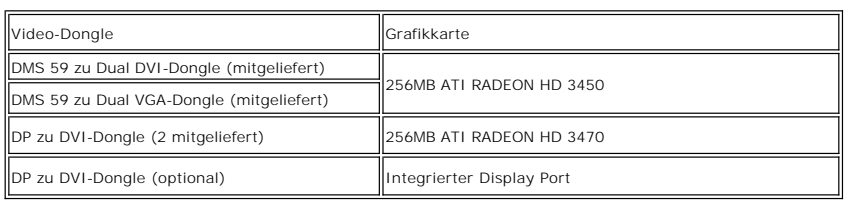

**9. Bringen Sie die hintere Abdeckung an der Rückwand des Computers an; dazu lassen Sie die 3 Haken an der Kabelabdeckung in die 3 Schlitze an der Rückwand des Computers greifen. Achten Sie dabei darauf, keine Kabel zu trennen.**

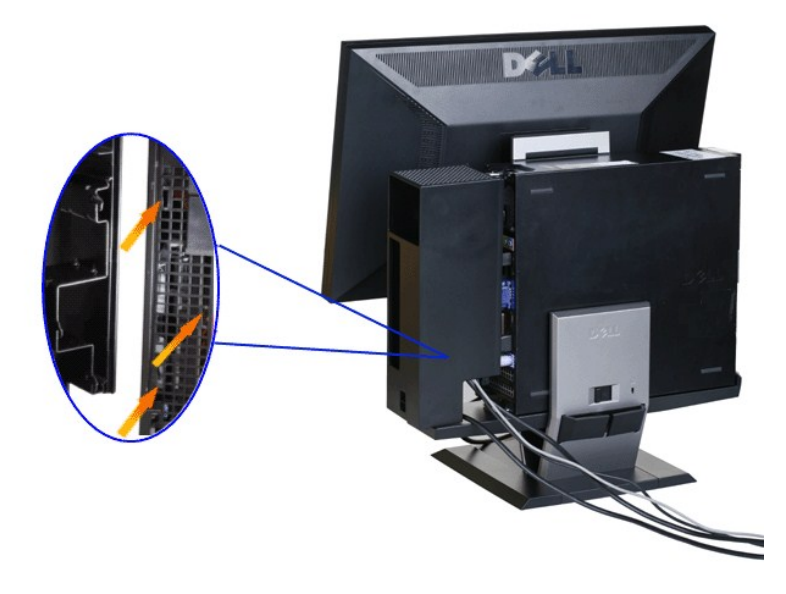

**10. Drücken Sie die Kabelabdeckung-Verriegelungstaste zum Fixieren der Kabelabdeckung am Ständer hinab.** 

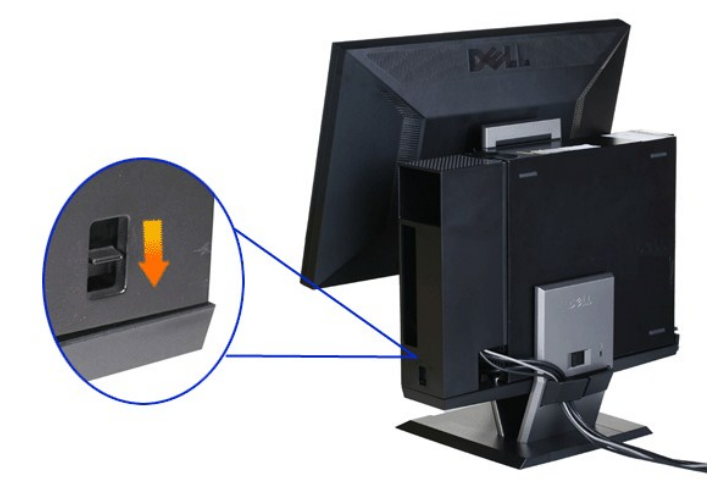

**11. Verlegen Sie die Kabel mit Hilfe des Kabelführungsclips wie nachstehend gezeigt.** 

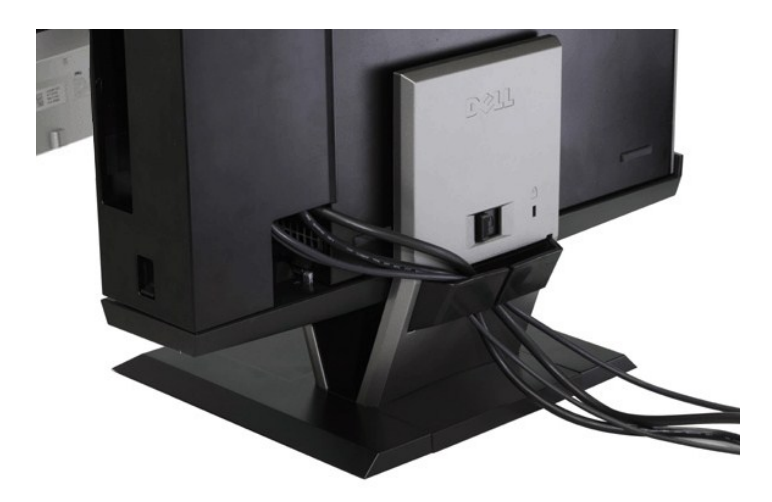

**12. Bringen Sie bei Bedarf Sicherheitsschlösser an Computer und Monitor an.**

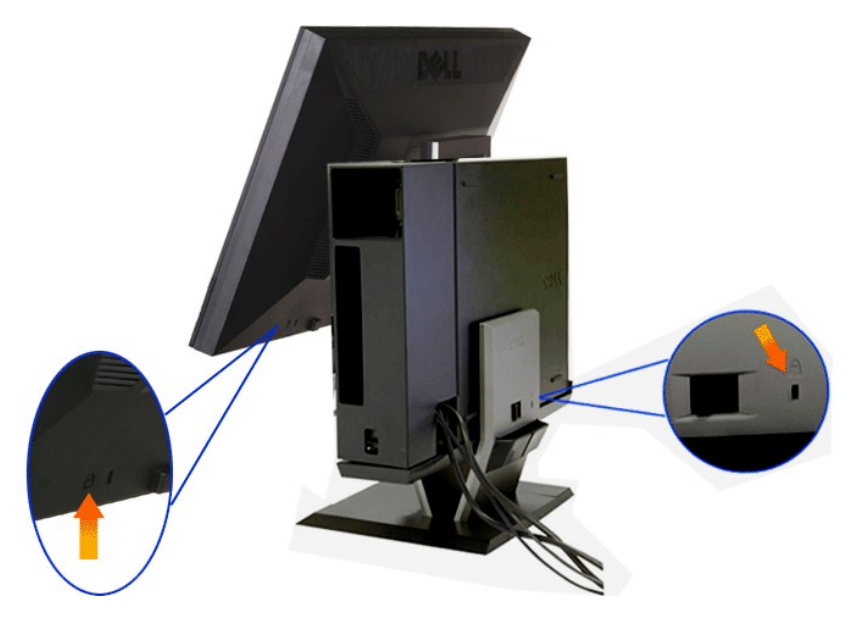

**13. Schließen Sie die Netzkabel des Computers und Monitors an eine Steckdose in der Nähe an.**

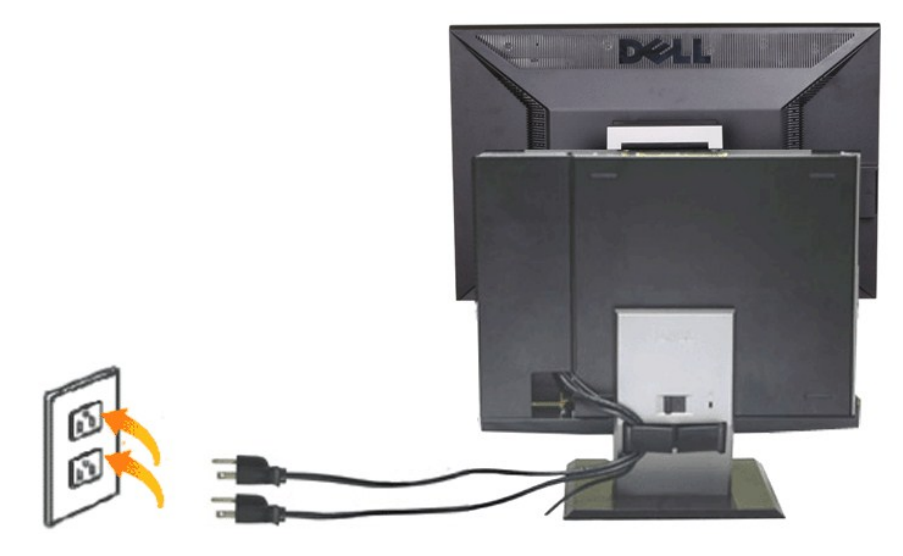

#### **14. Schalten Sie Monitor und Computer ein.**

Falls Ihr Monitor ein Bild anzeigt, ist die Installation abgeschlossen. Falls kein Bild angezeigt wird, lesen Sie bitte unter [Problemlösung](file:///C:/data/Monitors/P2210AIO/ge/ug/solve.htm#Troubleshooting%20Your%20Monitor) nach.

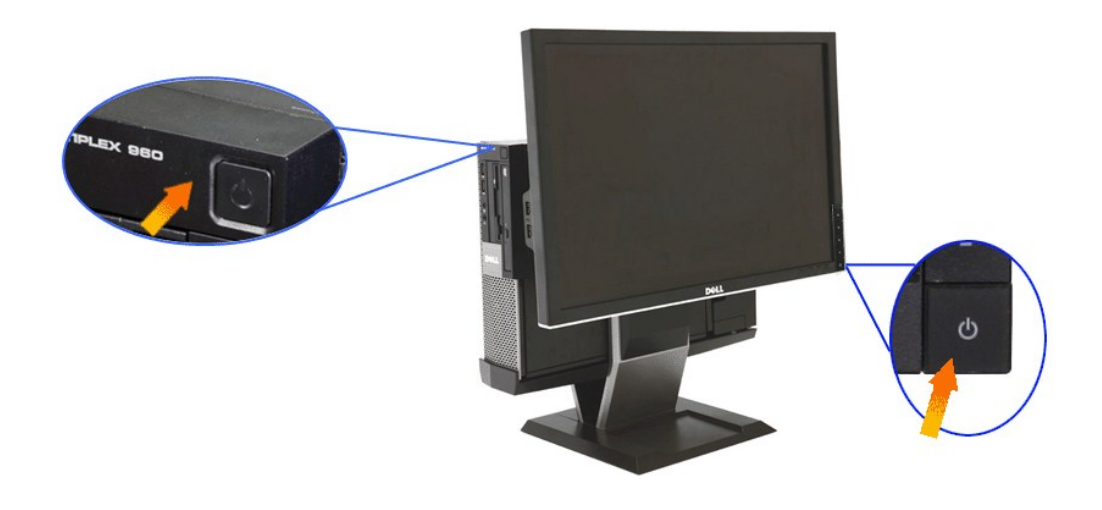

# <span id="page-37-0"></span>**Kabelabdeckung und OptiPlex 960 SFF vom Ständer lösen**

**1. Trennen Sie die Stromkabel von Monitor und Computer.**

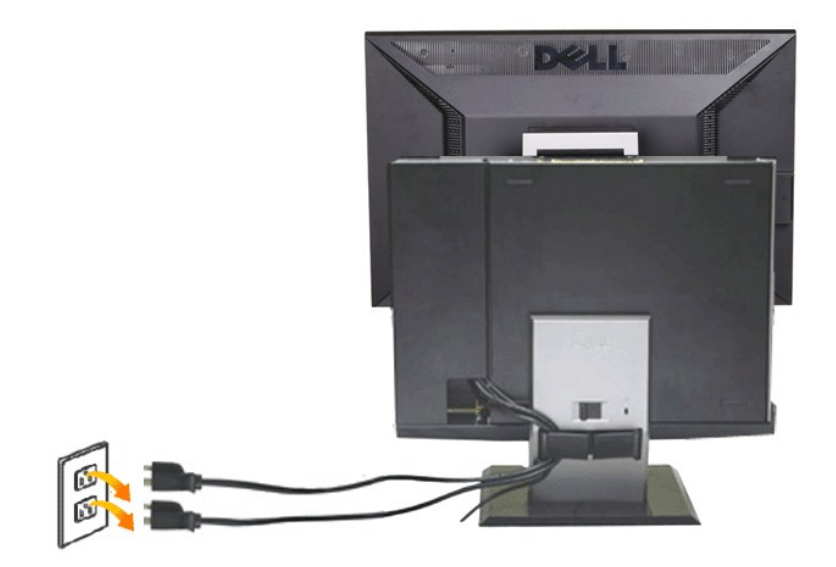

### **2. Lösen Sie Kabelabdeckung und OptiPlex 960 SFF vom Ständer.**

1. Nehmen Sie das optionale Sicherheitsschloss vom Ständer ab (sofern vorhanden). 2. Zum Lösen der Kabelabdeckung und des OptiPlex 960 SFF schieben Sie den Freigabehebel nach rechts.

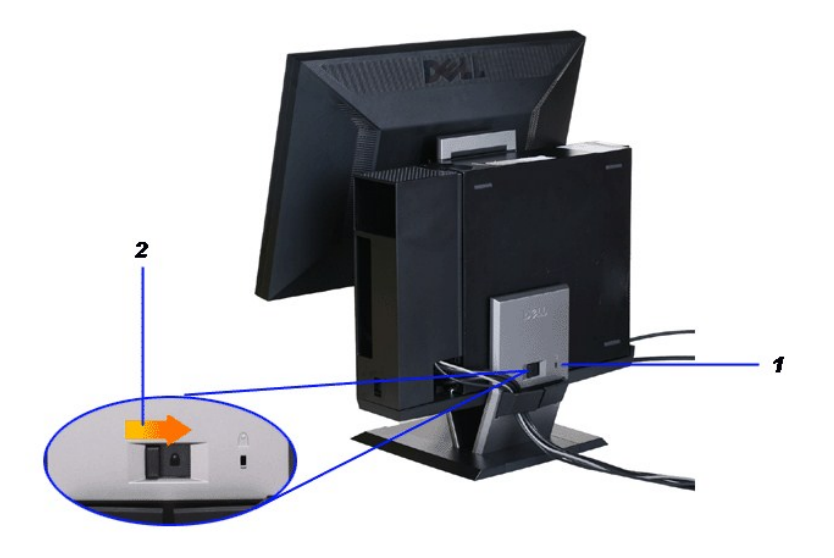

3. Ziehen Sie die Kabel aus dem Kabelführungsclip. 4. Heben Sie die Kabelabdeckung vom Computer und Ständer ab.

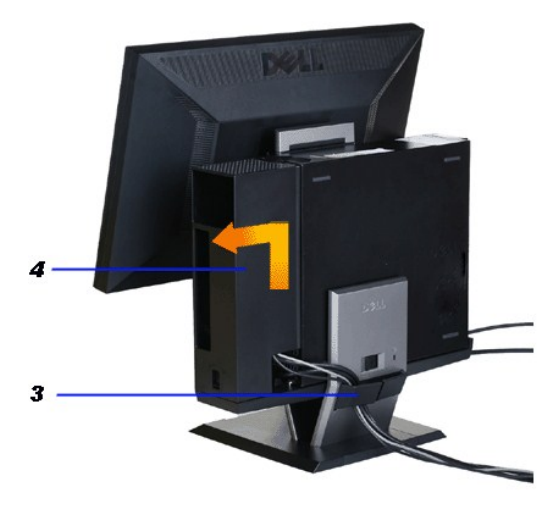

5. Trennen Sie sämtliche Kabel vom Computer. 6. Heben Sie den OptiPlex 960 SFF vom Ständer ab.

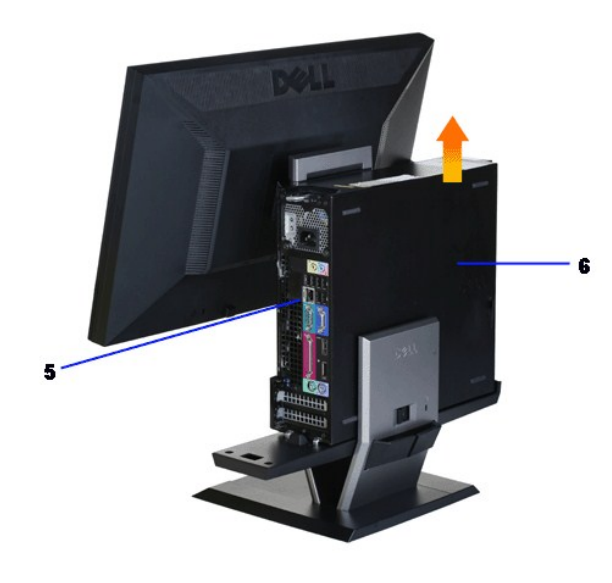

### <span id="page-39-0"></span>**Monitor vom Ständer abnehmen**

**HINWEIS: Sie können Ihren Monitor mit einer VESA-kompatiblen Halterung an der Wand anbringen. Dazu muss der Monitor vom Ständer gelöst werden.**

**1. Drücken Sie die Ständerfreigabetaste zum Lösen des Monitors vom Ständer.**

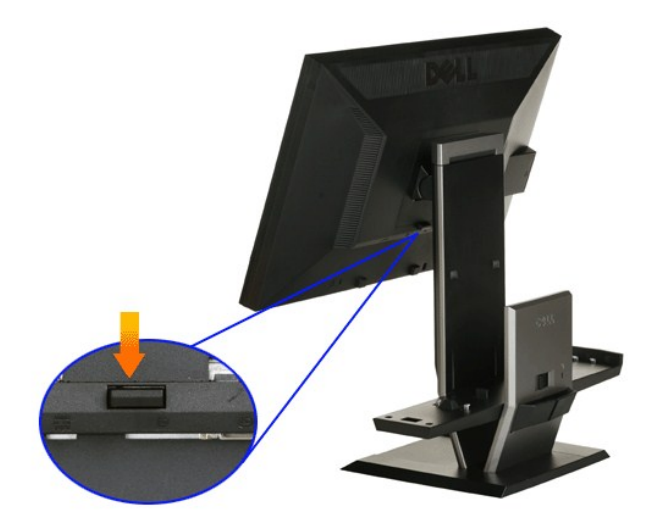

#### **2. Nehmen Sie den Monitor vom Ständer ab.**

a. Ziehen Sie das Unterteil des Monitors aus dem Ständer. b. Heben Sie den Monitor vom Ständer ab.

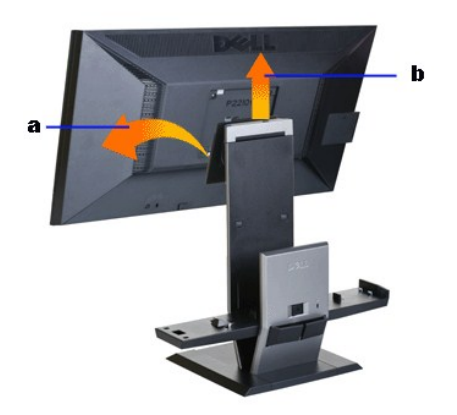

# **Dell Soundbar (optional) anbringen**

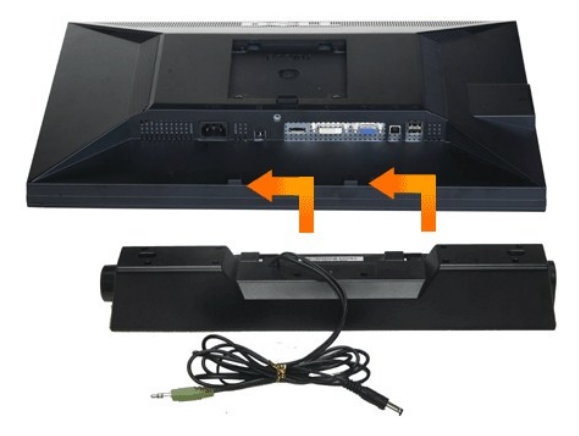

**VORSICHT: Verwenden Sie den Soundbar-Stromanschluss nicht für andere Geräte.**

- **1.** Befestigen Sie die Soundbar, indem Sie die beiden Schlitze an der Soundbar mit den Nasen an der Unterseite des Monitors ausrichten.
- **2.** Schieben Sie die Soundbar bis zum Einrasten nach links.
- **3.**  Verbinden Sie das Stromversorgungskabel der Soundbar mit dem Anschluss an der Rückseite des Monitors.
- **4.** Schließen Sie den grünen Stereostecker der Soundbar an den Audioausgang des Computers an.
- **HINWEIS: Der Soundbar-Stromanschluss mit +12 V-Gleichspannungsausgang ist ausschließlich zum Anschluss der optionalen Dell Soundbar vorgesehen.**
- **VORSICHT: Nur für die Dell Soundbar, für kein anderes Gerät nutzen!**

<span id="page-42-0"></span>[Zurück zur Inhaltsseite](file:///C:/data/Monitors/P2210AIO/ge/ug/index.htm)

# **Problemlösung**

**Dell™ P2210 SFF AIO-Flachbildmonitor** 

- **O** [Selbsttest](#page-42-1)
- **O** [Selbstdiagnose](#page-42-2)
- [Allgemeine Probleme](#page-43-0)
- **[Produktspezifische Probleme](#page-44-0)**
- [USB-Probleme](#page-44-1)
- [Dell Soundbar-Probleme](#page-45-0)

**ACHTUNG:** Bevor Sie die in diesem Abschnitt beschriebenen Schritte ausführen, lesen und befolgen Sie bitte die [Sicherheitshinweise](file:///C:/data/Monitors/P2210AIO/ge/ug/appendx.htm#Safety%20Information).

#### <span id="page-42-1"></span>**Selbsttest**

Ihr Monitor verfügt über eine Selbsttestfunktion, mit der Sie überprüfen können, ob der Monitor ordnungsgemäß funktioniert. Wenn Monitor und Computer<br>ordnungsgemäß miteinander verbunden sind, der Monitorbildschirm jedoch l

- 
- 1. Schalten Sie sowohl Computer als auch Monitor aus.<br>2. Trennen Sie das Videokabel von der Rückseite des Computers. Damit der Selbsttest richtig ausgeführt werden kann, trennen Sie sowohl Digitalkabel
- (weißer Stecker) als auch Analogkabel (blauer Stecker) von den Anschlüssen Ihres Computers. 3. Schalten Sie den Monitor ein.

Das schwebende Dialogfenster wird auf schwarzem Hintergrund angezeigt, wenn der Monitor kein Videosignal erkennt, aber sonst ordnungsgemäß<br>funktioniert. Im Selbsttestmodus leuchtet die Betriebsanzeige-LED weiterhin grün. A

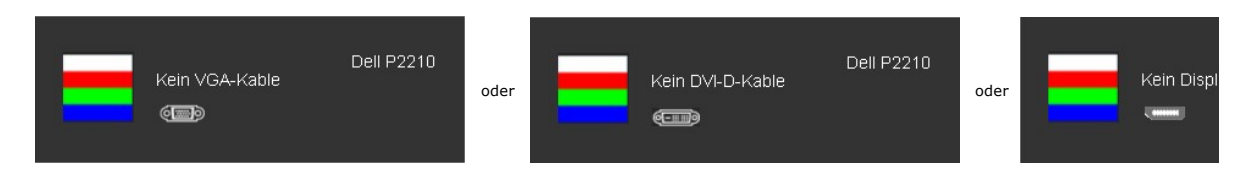

- 
- 4. Diese Anzeige erscheint auch im Normalbetrieb, wenn das Videokabel getrennt oder beschädigt ist.<br>5. Schalten Sie den Monitor aus und schließen Sie das Videokabel neu an; schalten Sie anschließend sowohl den Computer a ein.

Falls Ihr Monitorbildschirm nach den obigen Schritten immer noch leer bleibt, überprüfen Sie bitte Ihre Videokarte und den Computer; Ihr Monitor funktioniert einwandfrei.

#### <span id="page-42-2"></span>**Selbstdiagnose**

Ihr Monitor ist mit einem integrierten Selbstdiagnose-Werkzeug ausgestattet, das Ihnen bei der Diagnose von Problemen mit dem Monitor oder mit Computer und Grafikkarte helfen kann.

**HINWEIS:**Die Selbstdiagnose kann nur ausgeführt werden, wenn kein Videokabel angeschlossen ist und sich der Monitor im *Selbsttestmodus* befindet.

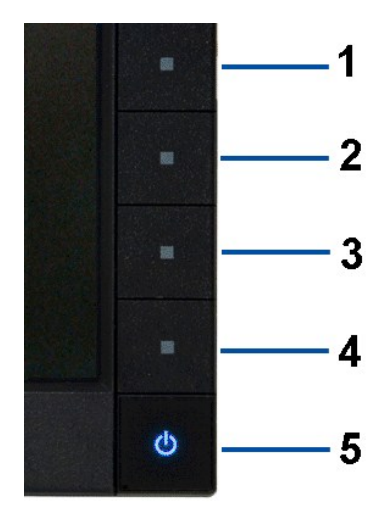

So starten Sie die Selbstdiagnose:

- 
- 
- 1. Uberzeugen Sie sich davon, dass der Bildschirm sauber ist (kein Staub auf dem Bildschirm).<br>2. Trennen Sie das/die Videokabel von der Rückseite des Computers. Der Monitor wechselt nun in den Selbsttestmodus.<br>3. Halten Si
- 
- 
- 
- 

Nach der Anzeige des weißen Bildschirms ist der Test abgeschlossen. Zum Verlassen drücken Sie die Taste **Taste 4** noch einmal.

Falls bei diesem Selbsttest keine Auffälligkeiten auftreten sollten, funktioniert der Monitor ordnungsgemäß . Überprüfen Sie Grafikkarte und Computer.

### <span id="page-43-0"></span>**Allgemeine Probleme**

In der folgenden Tabelle finden Sie grundlegende Informationen zu allgemeinen Monitorproblemen und zu möglichen Lösungen.

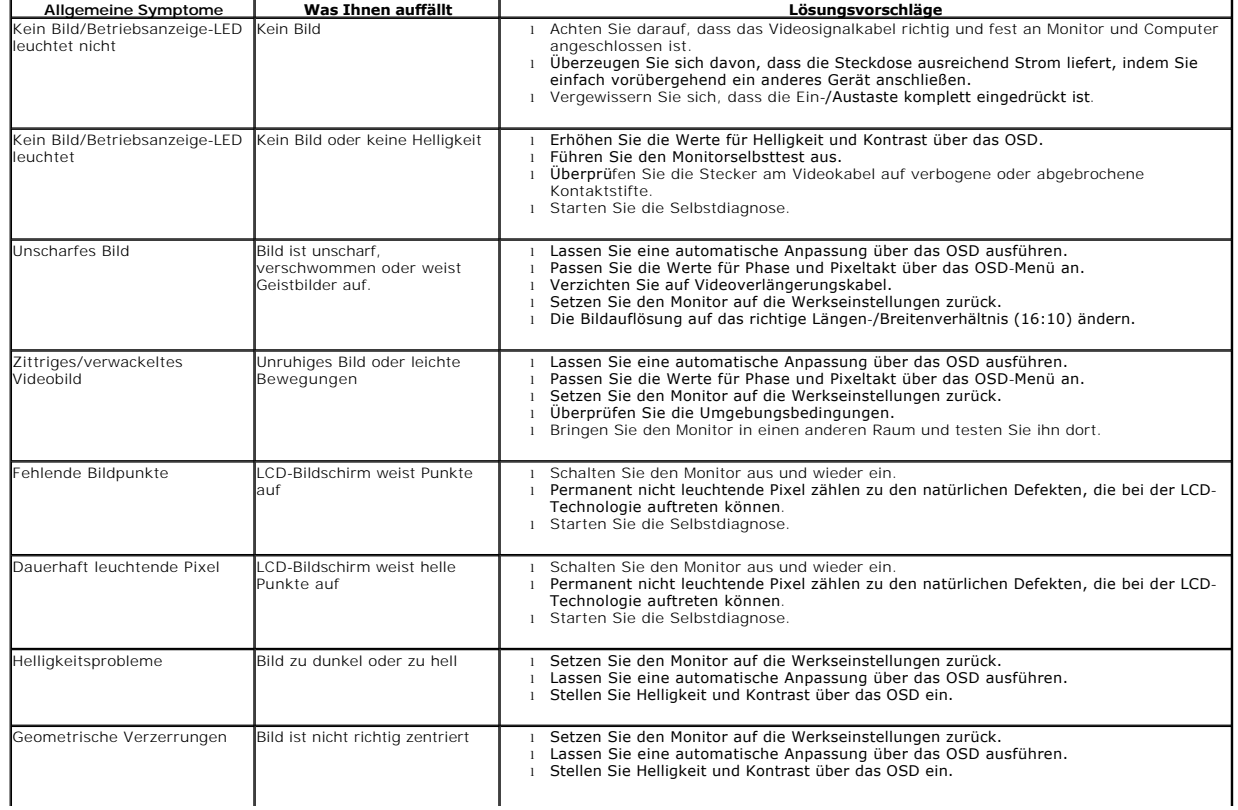

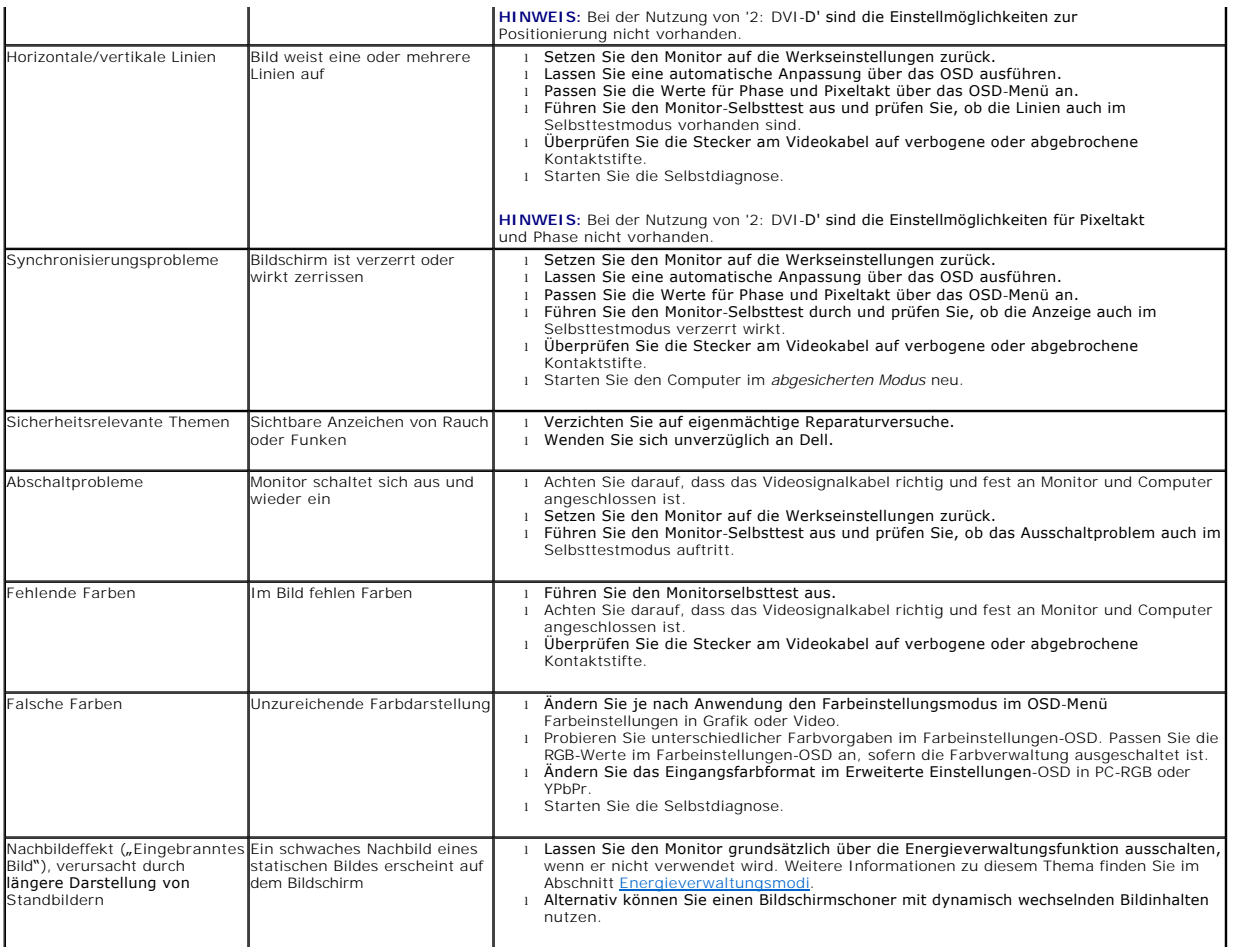

# <span id="page-44-0"></span>**Produktspezifische Probleme**

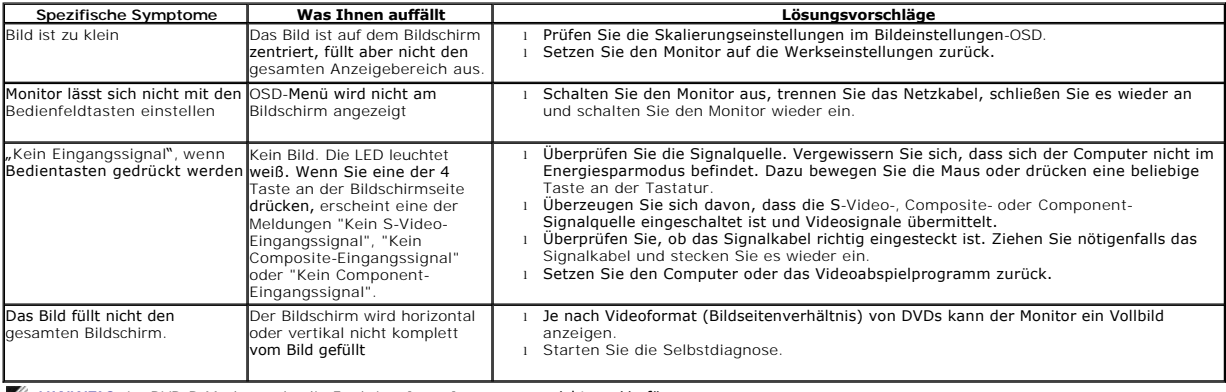

**HINWEIS:** Im DVD-D-Modus steht die Funktion **Auto-Anpassung** nicht zur Verfügung.

# <span id="page-44-1"></span>**USB-Probleme**

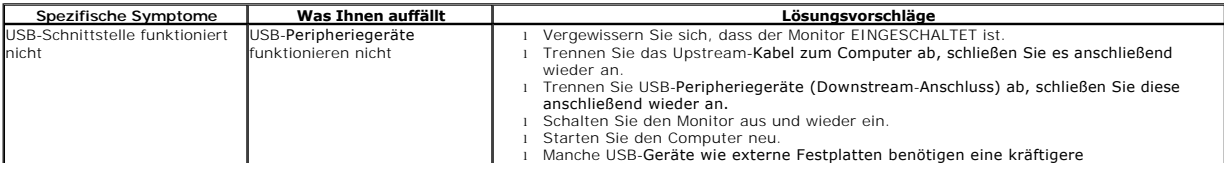

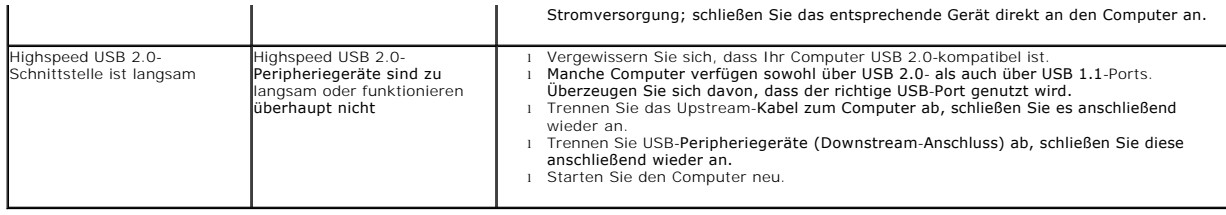

# <span id="page-45-0"></span>**Dell™ Soundbar-Probleme**

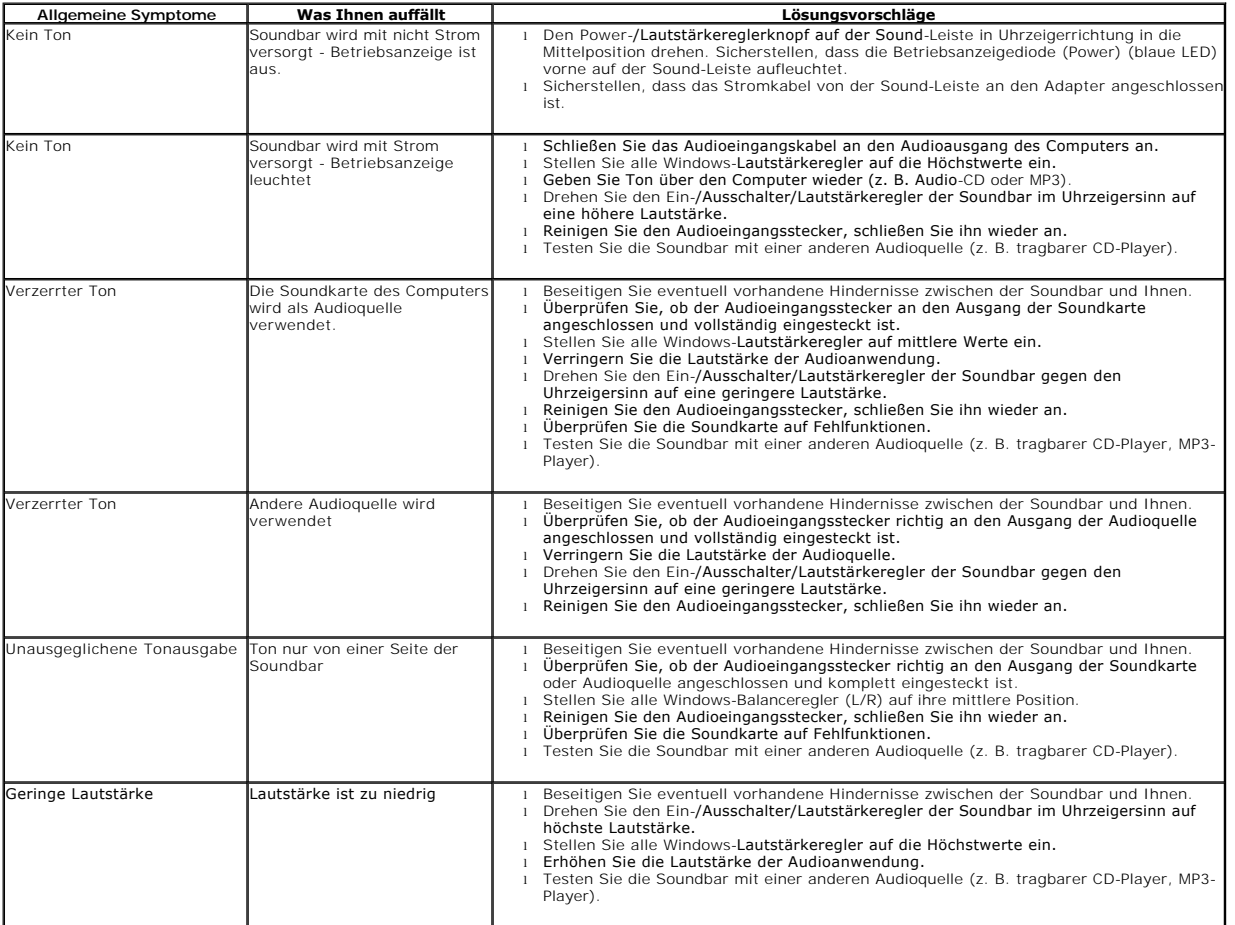